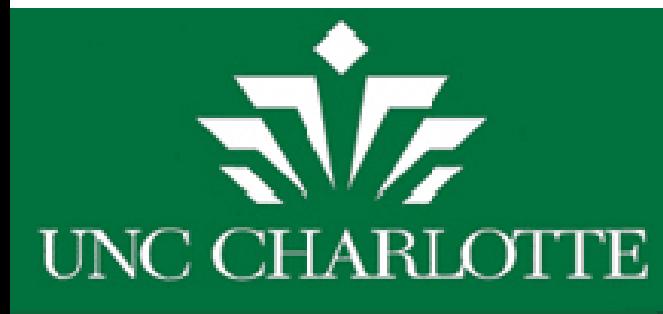

# Training Outline ARCHIBUS/FM Web Central Financial Account Manager (FAM)

### **Beginner Archibus WR FAM**

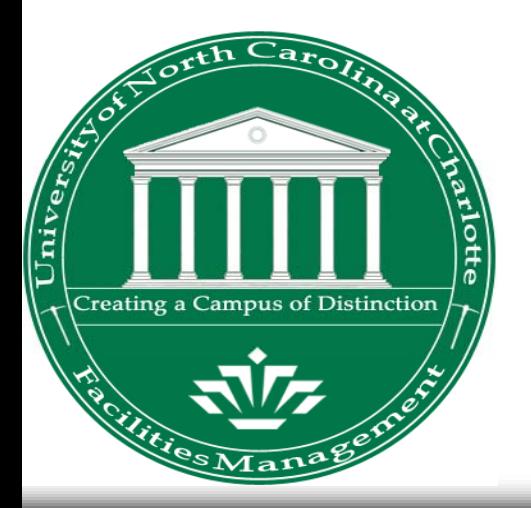

**Instructor:** Ray Dinello, Director, FIS

**Coordinator & Information Contact:** Pamela Duff

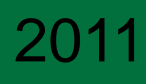

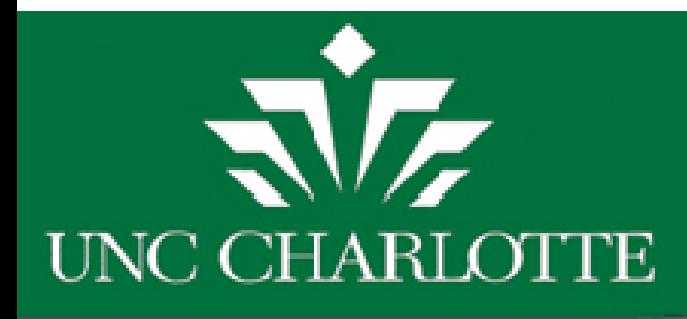

# Agenda

- $\Box$ **Introduction**
- $\Box$  **Review**
	- $\Box$ **Roles and Processes**
	- Ц **Approve or Reject Work Orders**
- $\Box$ **Hands-On Practice**
- **Split Funding**
	- $\Box$ **Process Overview**
- **FAM PM Approvals**
	- $\Box$ **Process Overview– Work Requests and PM**

2

- $\Box$ **Motor Fleet Reservations and Approval**
- $\Box$ **Reports & History**
- $\Box$ **Hands-On Practice**

 $\Box$ 

**Q&A**

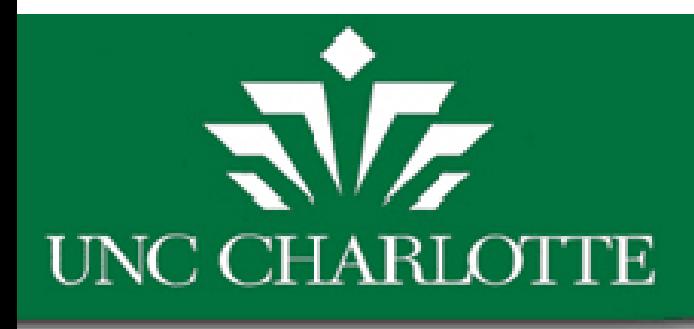

### Introduction

- • **Training Objective:** To review ARCHIBUS functionality and processes in relation to the Financial Account Manager role through review, and hands on training.
- • $\bullet$  Provide a processes overview and the knowledge and skills needed to perform duties and daily responsibilities in relation to the specific role within ARCHIBUS Web Central.

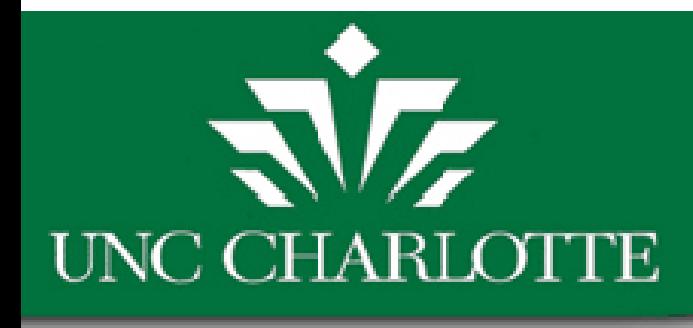

# Your Role

- Financial Account Manager
	- $-$  Primary vs. Secondary vs. Third vs. Fourth
	- – $-$  Building Operations vs. Project Management
	- Managing Account Codes (Banner vs. Archibus)

4

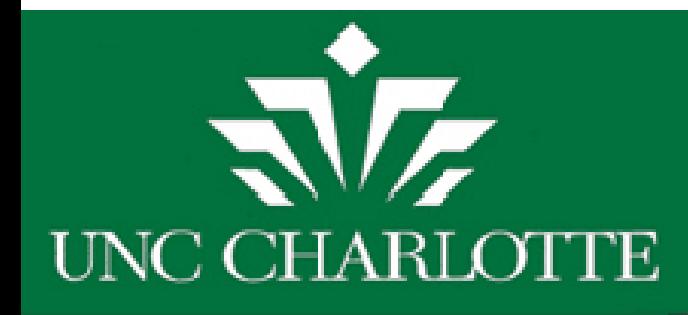

### FAM Tasks and Procedures

- •Creating Work Orders
- •Editing Account Codes
- •Approving, or Rejecting Work orders, or PM Requests
- • Project Management
	- **Links of the Company** - Scope & Budget Estimate, Design Estimate, Amendments

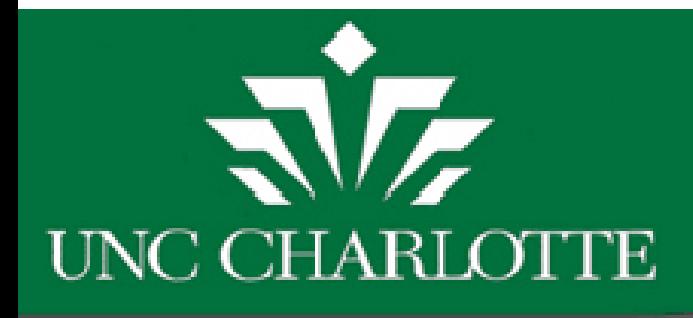

# Process Overview

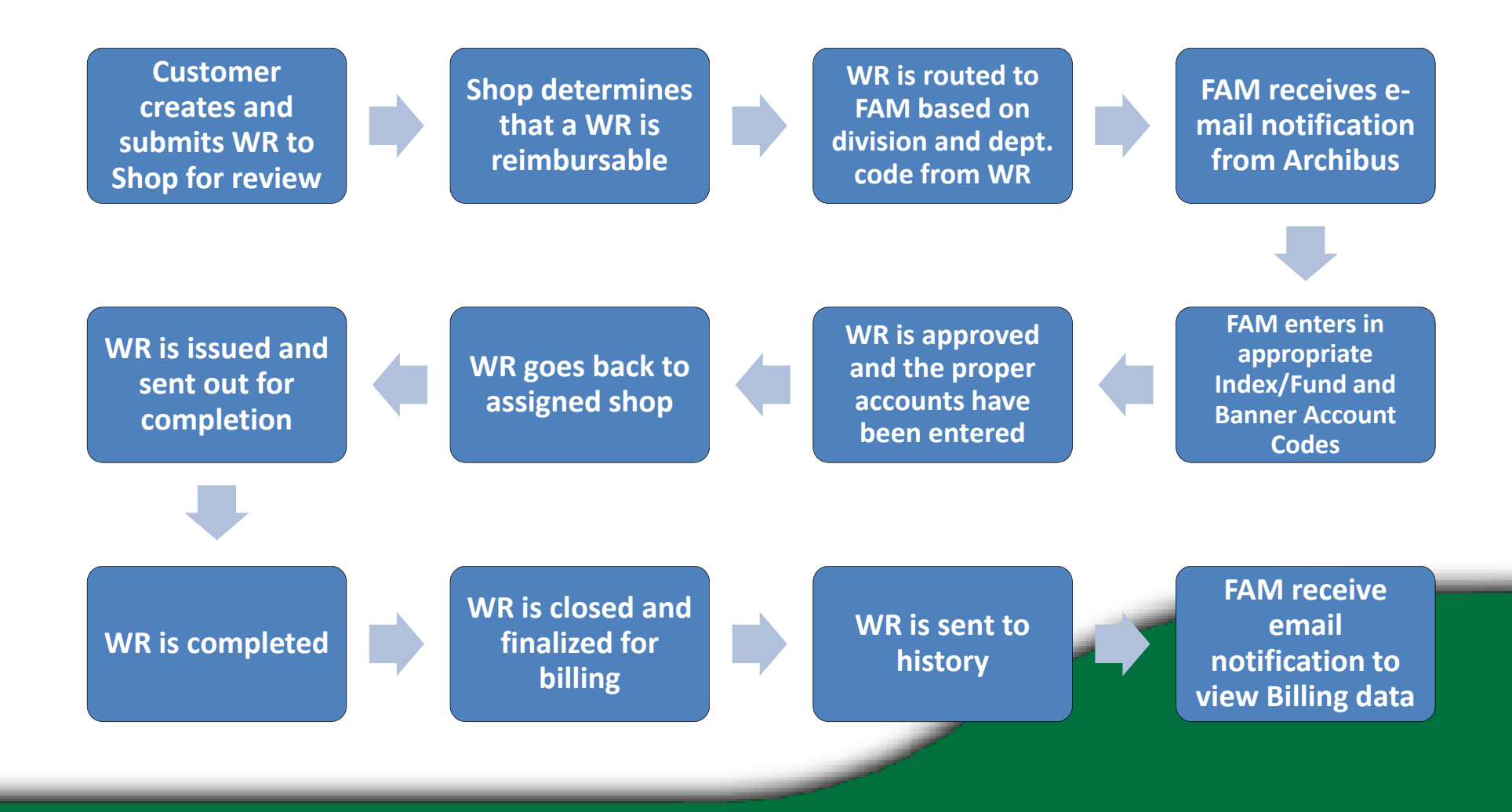

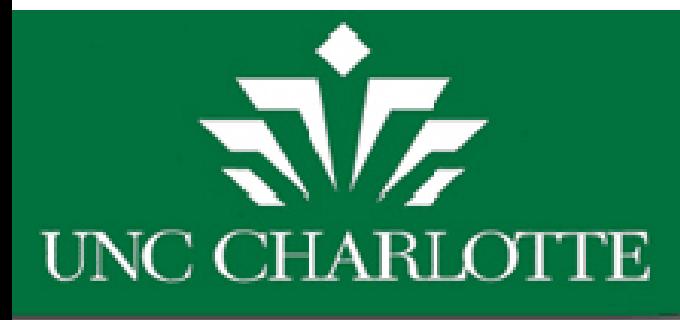

### Starting and Logging In

- Go to the Facilities Management Archibus Home Page (http://facilities.uncc.edu/Archibus).
- Select or click on one of the Archibus log ins. Or, you may also log in directly at: https://archibus uncc edu/archibus https://archibus.uncc.edu/archibus
- Use your NinerNet username and password to login

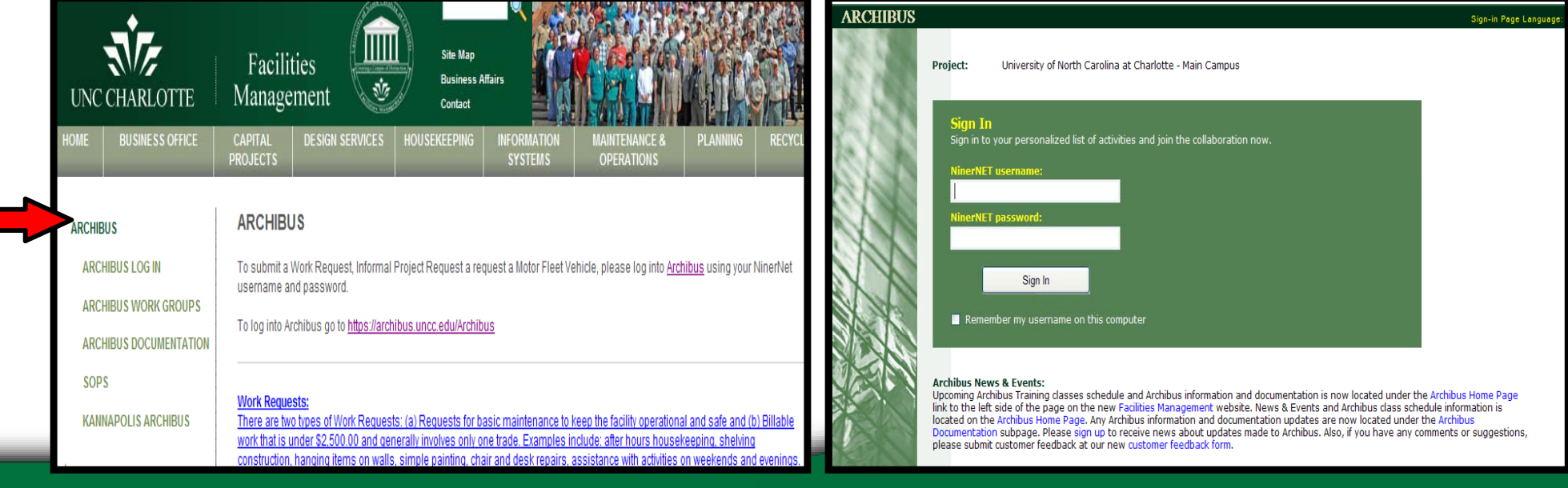

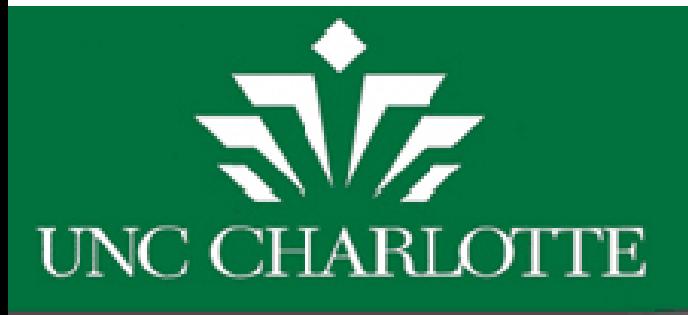

### Basic Web Central Navigation

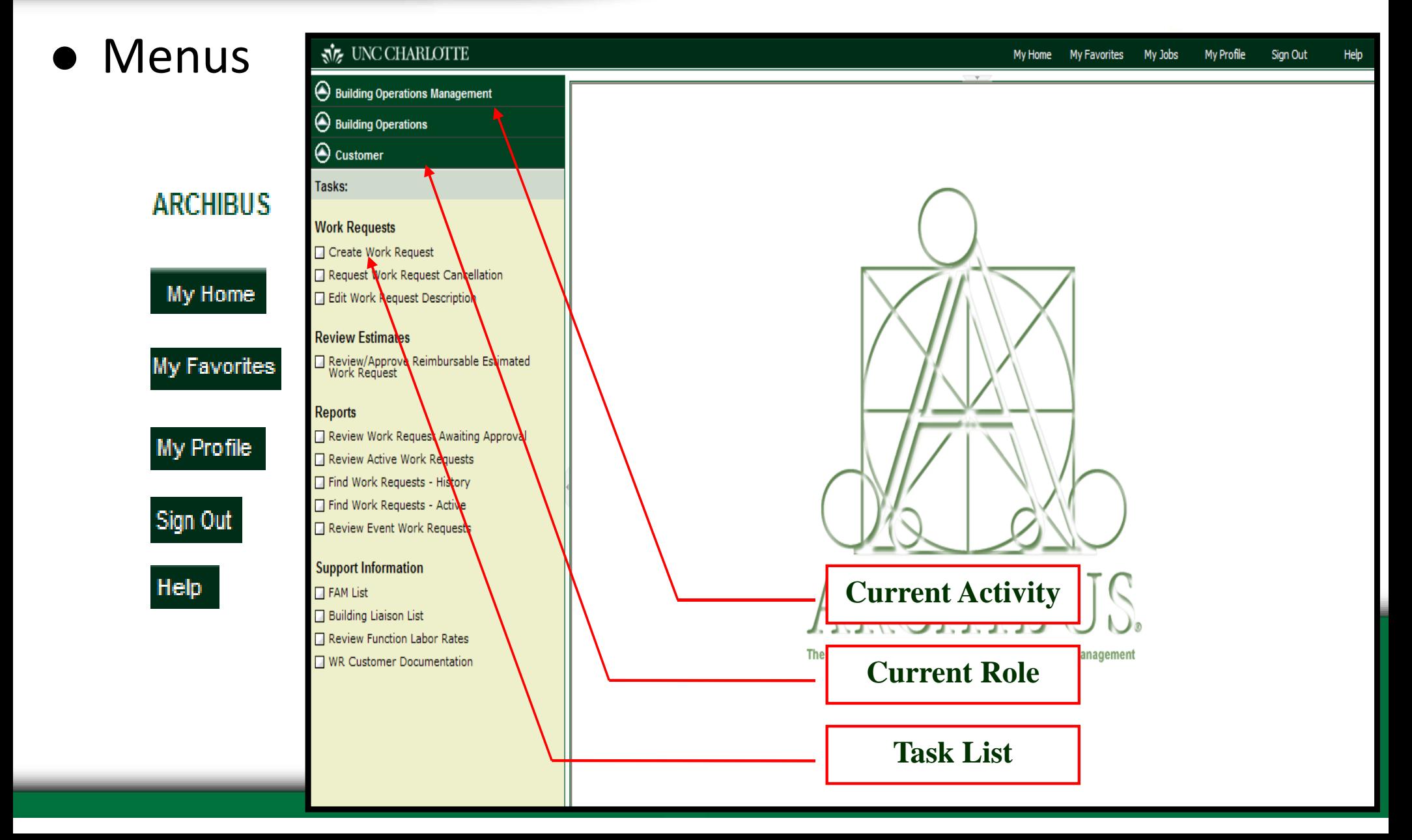

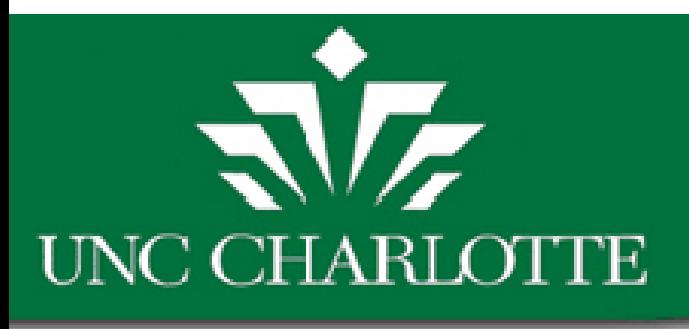

#### **Select Room from Drawing option**

### **Create Work Request**

#### Tasks:

- → Create Work Request
- Request Work Request Cancellation
- Edit Work Request Description
- Review Work Request Awaiting Approval
- Review All Active Work Requests
- Work Request Satisfaction Results
- Review Historical Work Request and Resources
- **EXAM List**
- **Building Liaison List**

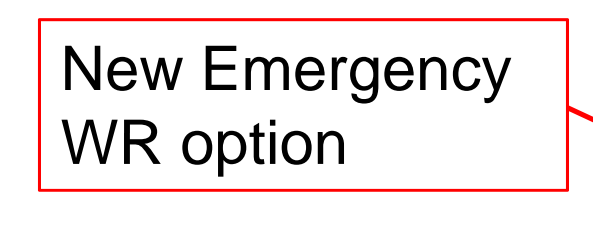

**Scheduled Event** 

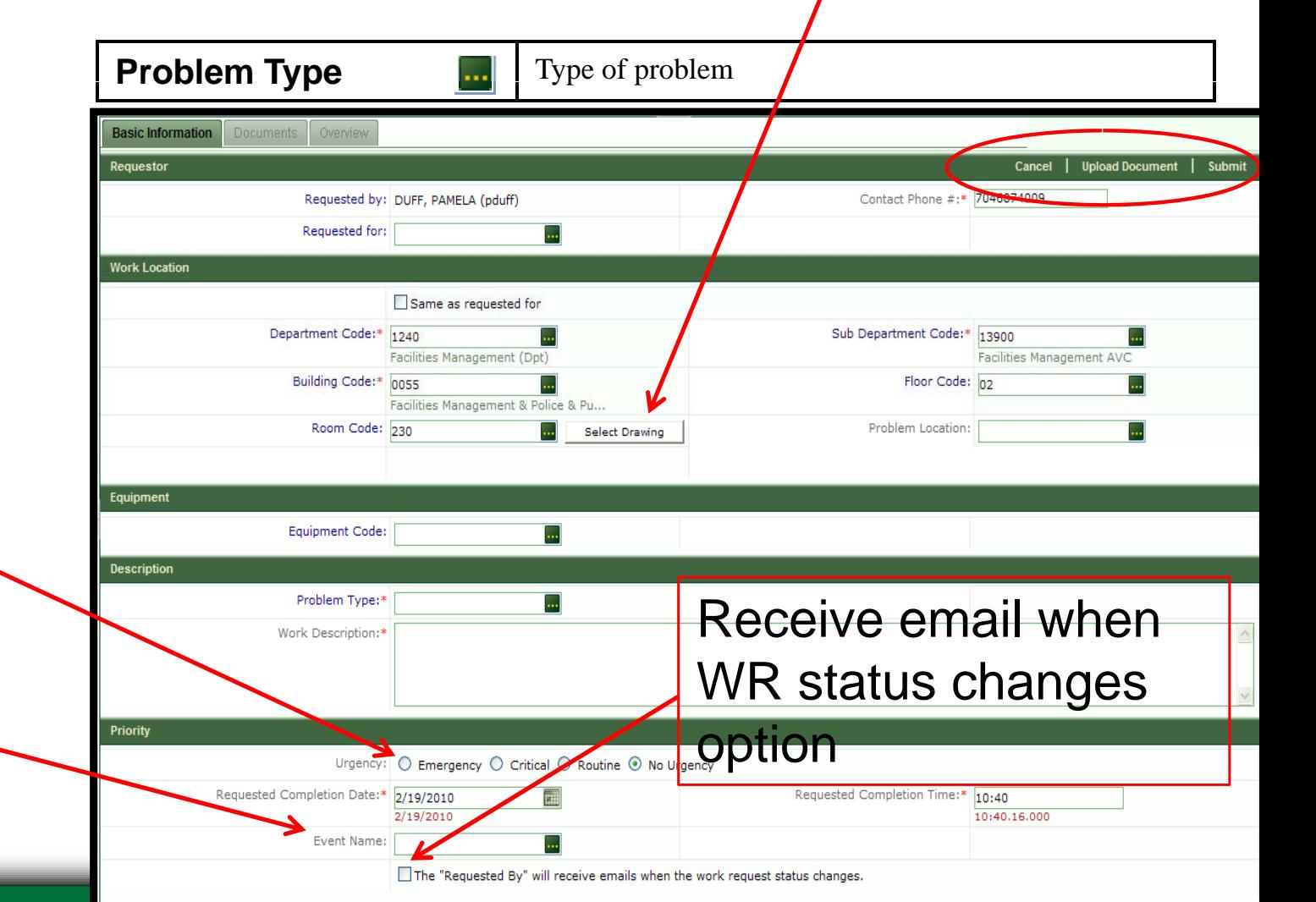

# 贰房 **UNC CHARLOTTE**

# Emergency WR Option

After selecting the **SUBMIT** button to request an Emerger WR, a pop up will display; The custom must select "Yes" to confirm. Note: Email notifica will be sent to the S Supervisor/PA.

**Confirm** 

You are about to sub contact the shop usir this is not an emerge

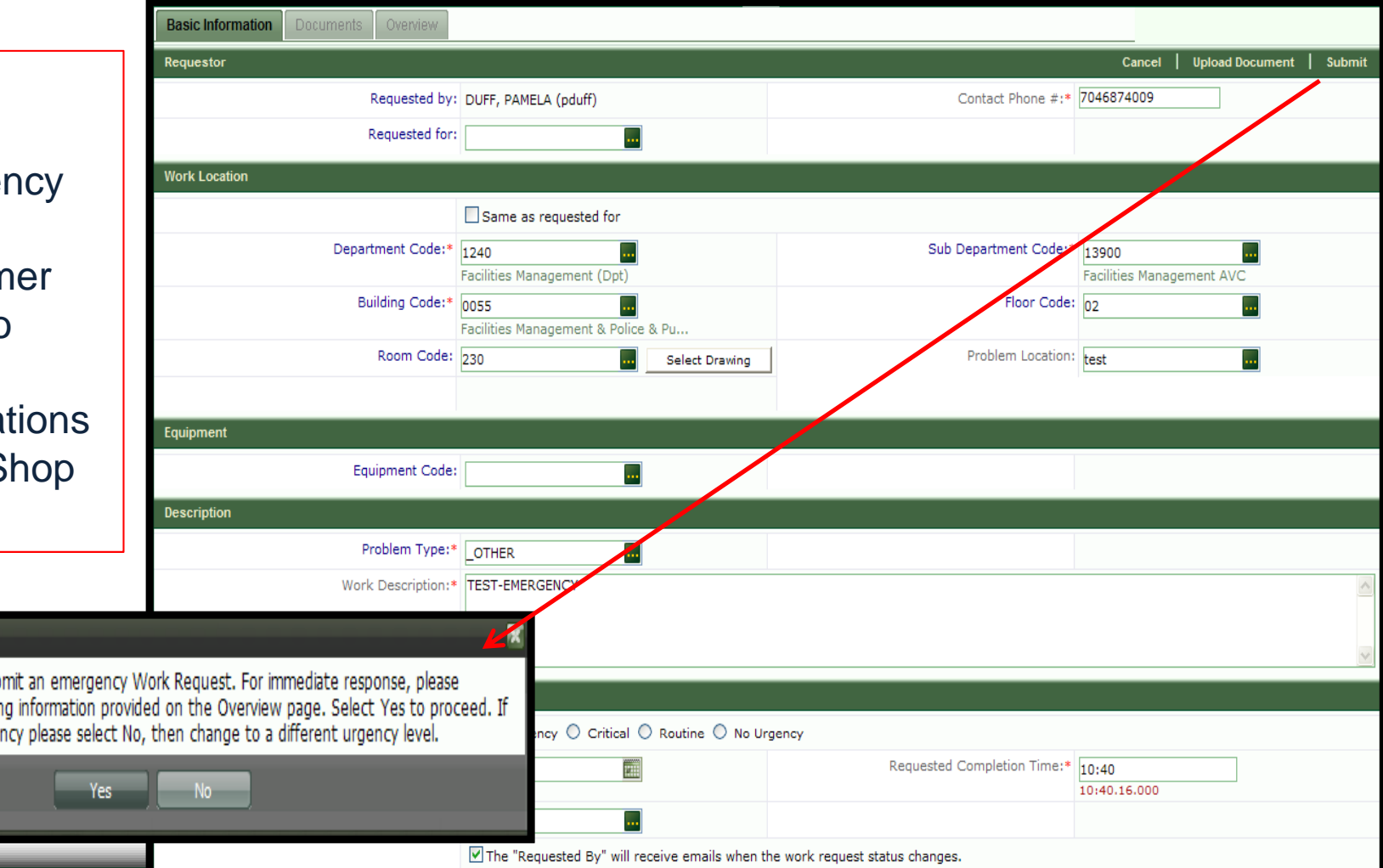

# 贰厉 **UNC CHARLOTTE**

## Scheduled Events

Type in an Event name and select the Urgency of the WR.

**Note:** If you attempt to submit a scheduled event with less than 24 hour notice, an error will display.

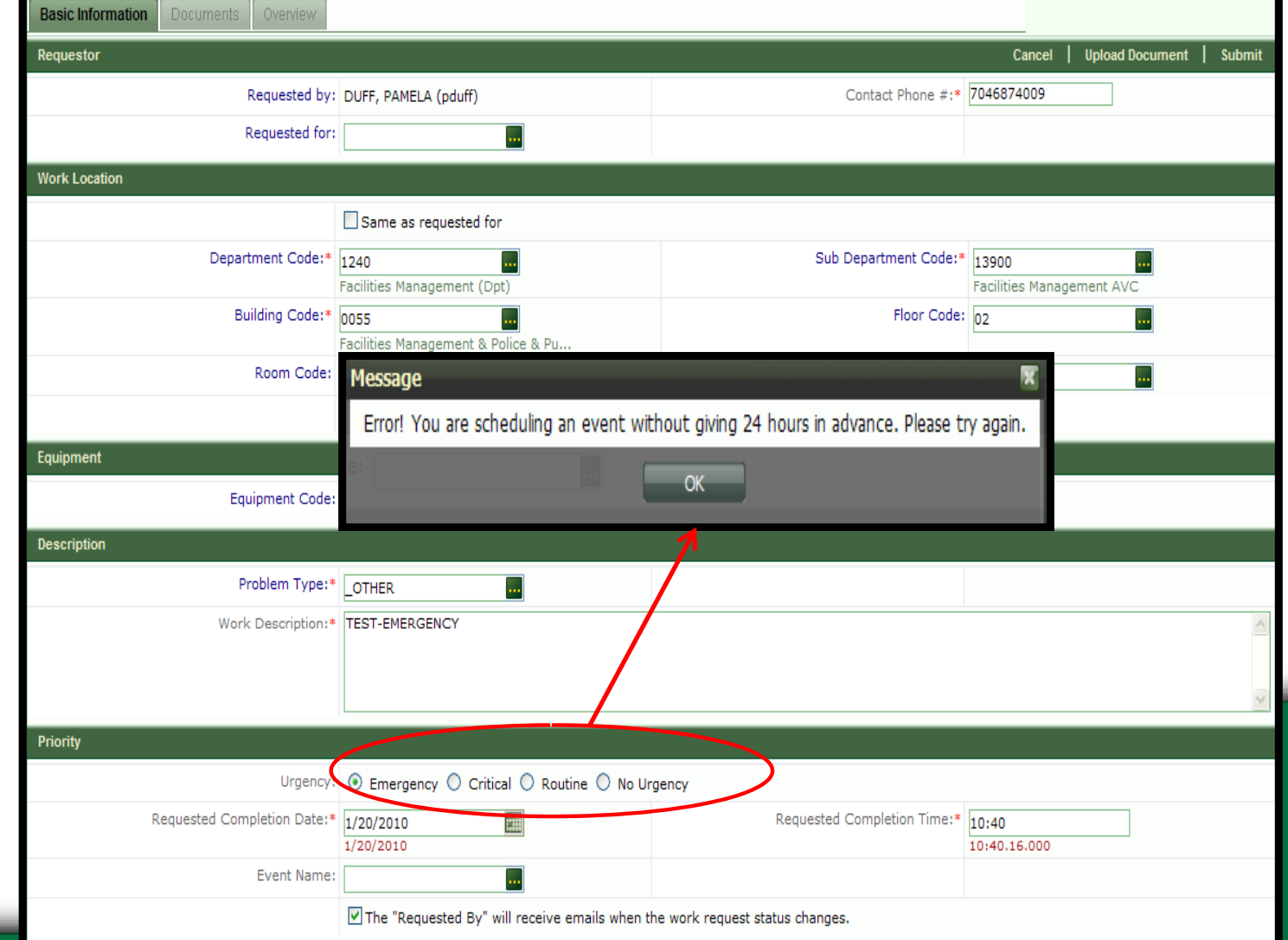

# $\sqrt{\sqrt{2}}$ **UNC CHARLOTTE**

### WR Overview Page

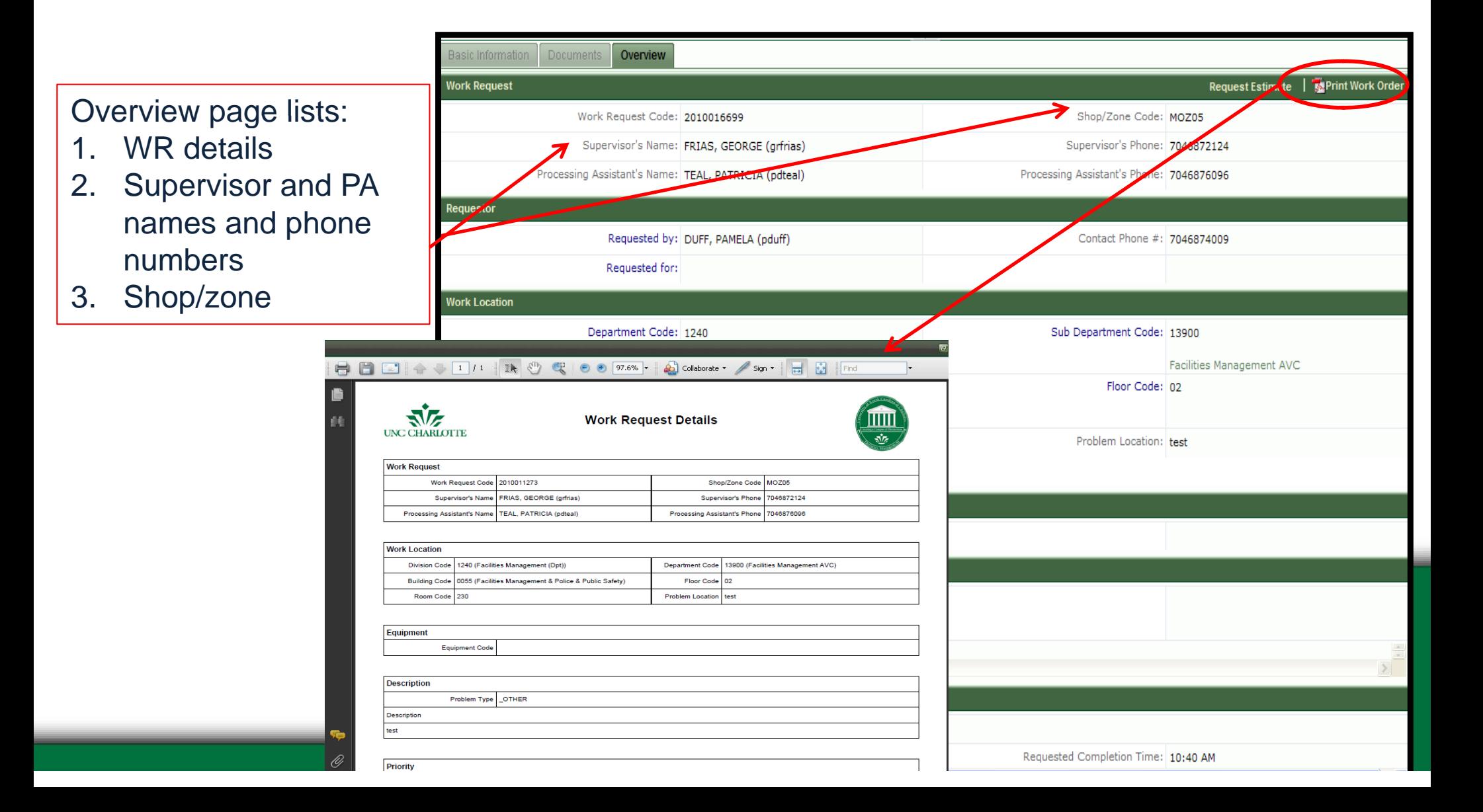

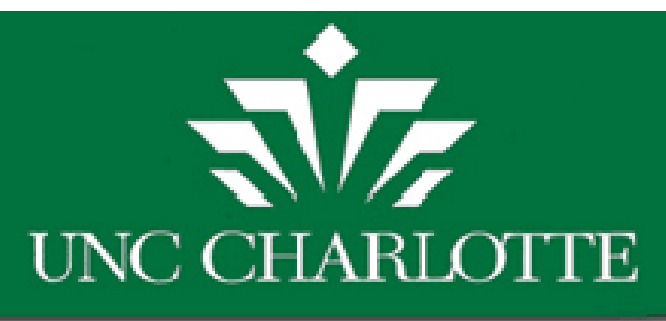

#### Submit Estimate Request Option

- 1. Selecting <u>YES</u> will Submit the Estimate Request to the Supervisor/PA for review.
- 2. Selecting **NO** will continue the WR as <sup>a</sup> regular work request.

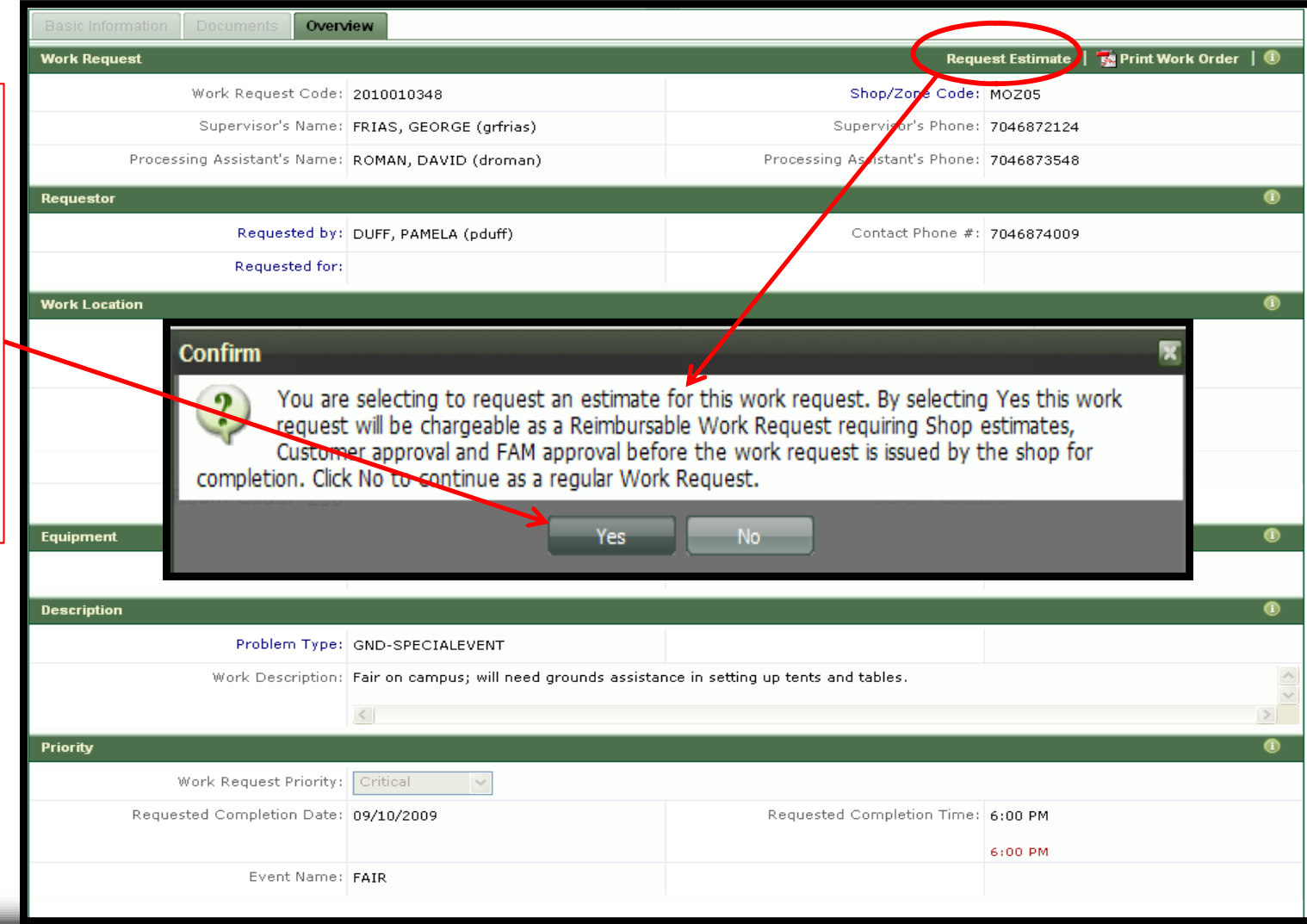

# 动友 **UNC CHARLOTTE**

### Common Create WR Errors

1. An error will display if the Division code and Dept code are not valid. Clear out the fields and select the correct Dept code. The correct Division code should populate also.

2. An error will also display if the building floor and room code do not coordinate.

i.e. If a room was selected that is not affiliated with the selected building and floor.

#### Message

The division and department code are not valid. Please select a valid division and department code using the lookup button.

#### Message

The building, floor and room code are not valid. Please select a valid building, floor and room code using the lookup button.

ОК

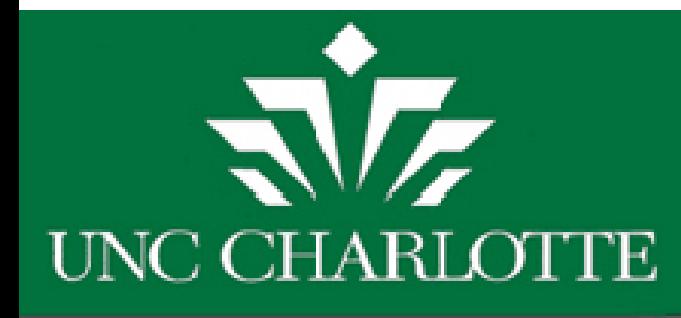

# Facilities Operations Tasks

15

- Routed to Shop Supervisor
- Supervisor determines whether the service request is reimbursable or not.
- Request routed to FAM queue to review accounting information.

# **RIZ UNC CHARLOTTE**

#### ड़ौंद्र UNC CHARLOTTE

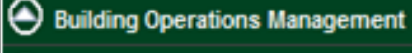

Building Operations

Financial Account Manager

#### Tasks:

#### **Work Requests**

- Create Work Request
- Edit Work Request Description
- Receive Emails
- Approve Work Request
- Edit Account Codes on Work Request
- Edit Account Codes on Split Work Request
- Edit Account Codes on Split by Cost

#### **Preventive Maintenance**

- Approve Preventive Maintenance
- Edit Account Codes on PM Schedules
- Edit Account Codes on Split PM
- Edit Account Codes on PMS Split by<br>Cost Type

#### **Reports**

- Review Work Request Awaiting<br>Approval
- Review Active Work Requests
- Review Billed WR by Fund ID
- Review WR Awaiting Bill By Departmynt
- Review WR Awaiting Bill By Fund ID
- PM Template Report
- Customer Post Billing Summary
- Review Function Labor Rates
- Non-Reimbursable Costs By Account
- Review WR by Banner Document #

#### **Support Information**

**EXAM List** 

Building Liaison List

**FAM Task List** reorganized into **Sections for easier** viewing and locating

### **FAM Role: Task List**

# $\sqrt{7}$ **UNC CHARLOTTE**

### **Approve Work Request**

#### Tasks:

#### **Processes**

#### **Work Requests**

- Create Work Request
- Edit Work Request Description
- → Approve Work Request
- Edit Account Codes on Work Request

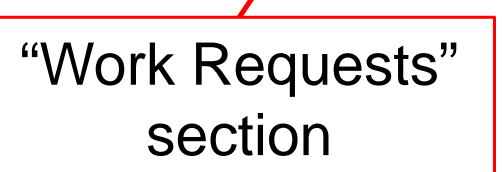

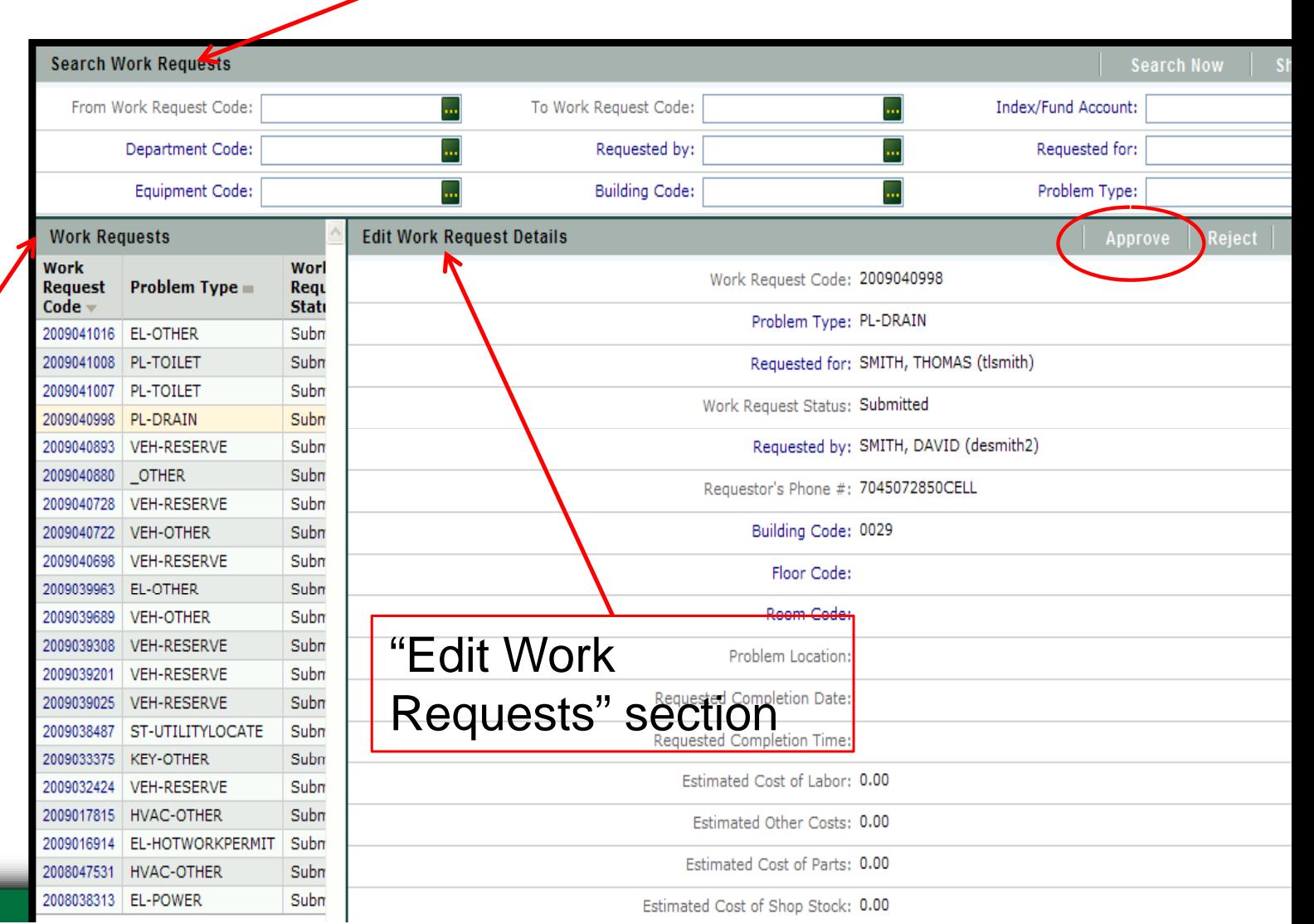

"Search Work

Requests" section

# 贰房 **UNC CHARLOTTE**

### **Edit Account Codes** on a Work Request

"Search Work Requests" section

#### Tasks:

#### **Processes**

#### **Work Requests**

- Create Work Request
- Edit Work Request Description
- Approve Work Request
- → Edit Account Codes on Work Request

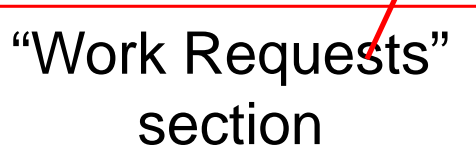

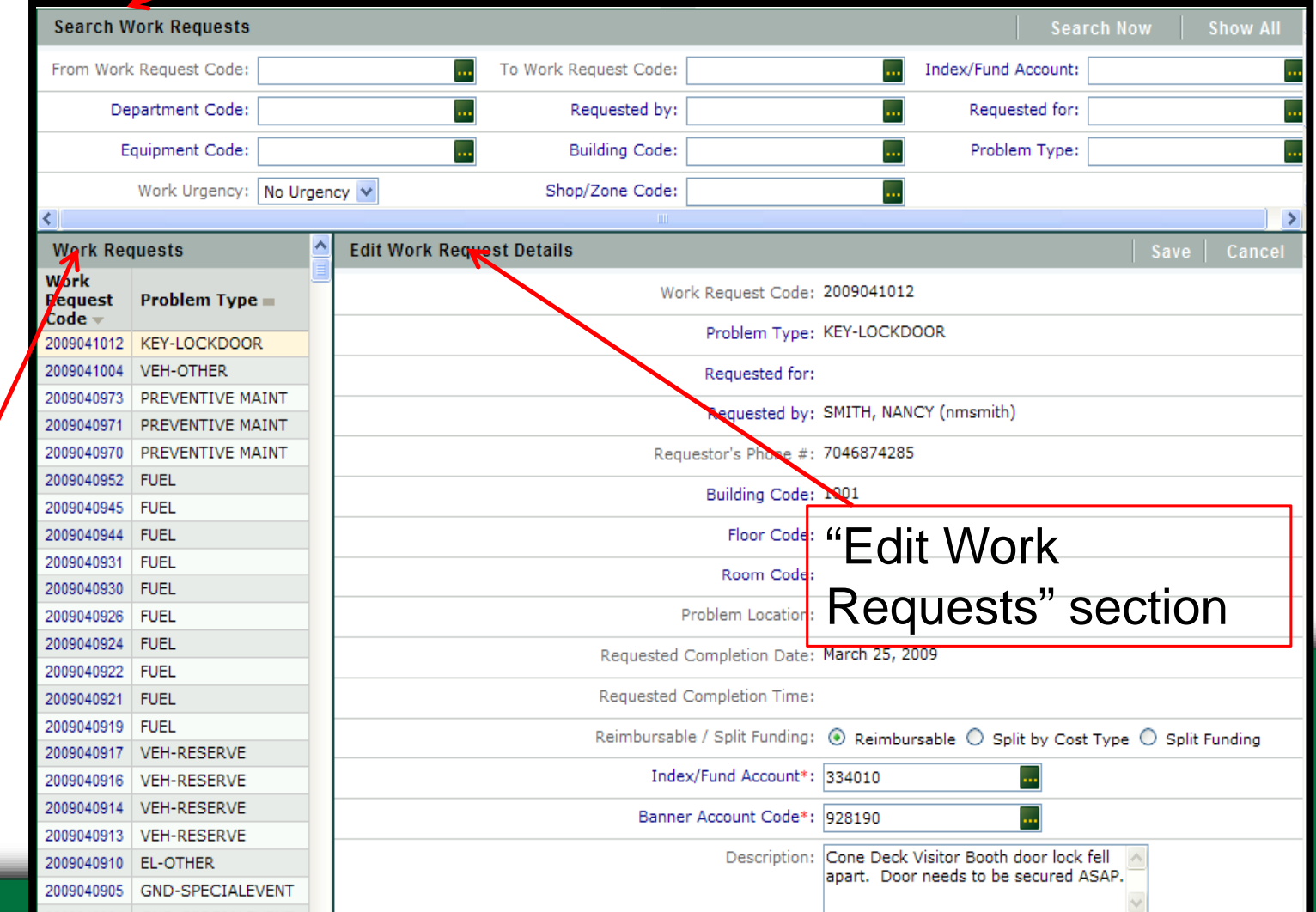

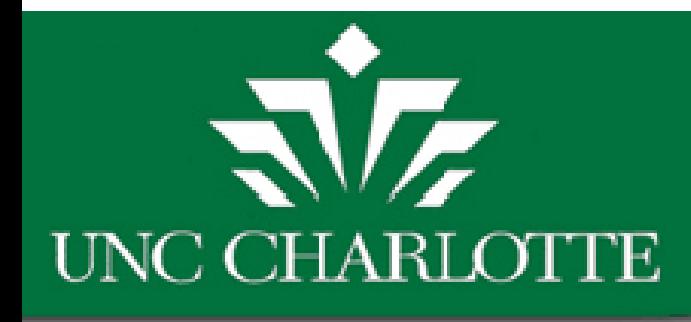

# HANDS ONTRAINING

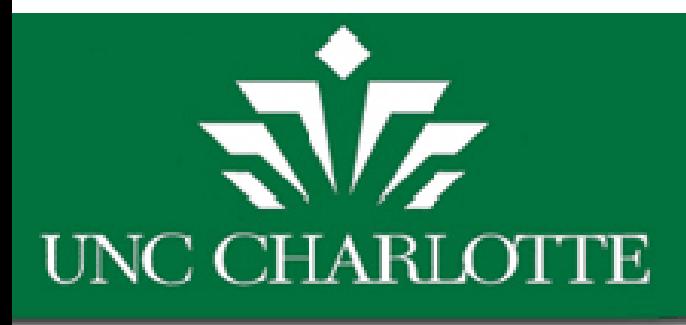

### Hands on Practice

- Address: http://fmbld03.uncc.edu:8080/archibus
- •• Using Archibus Development Server
- • Log in: Use NinerNet Username and Password
- •• Reviewing basic procedures of <sup>a</sup> FAM:
	- –Approve,
	- –— Reject*,*
	- $-$  Editing Account Codes

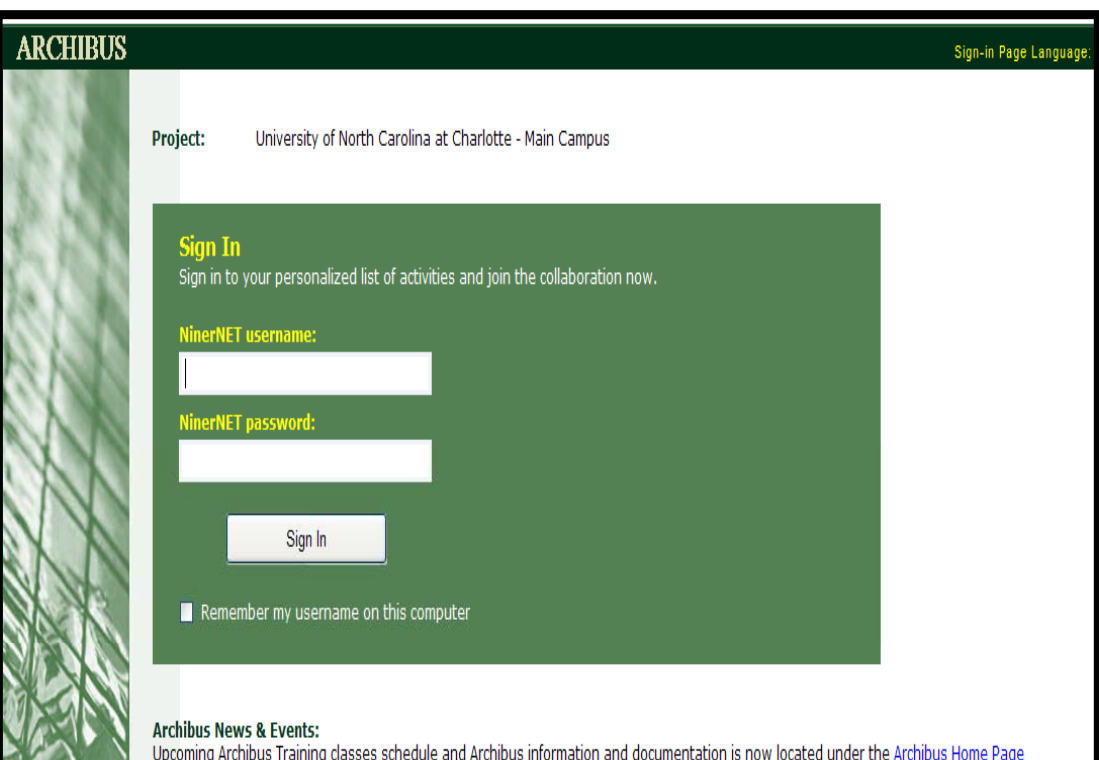

link to the left side of the page on the new Facilities Management website. News & Events and Archibus class schedule information is located on the Archibus Home Page. Any Archibus information and documentation updates are now located under the Archibus Documentation subpage. Please sign up to receive news about updates made to Archibus. Also, if you have any comments or suggestion please submit customer feedback at our new customer feedback form.

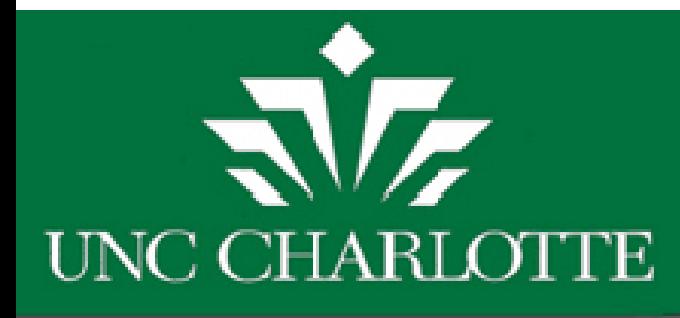

### **Hands-On Training**

- Test Server Link Located on FM Web at
- http://fmbld03:8080/archibus/schema/abcore/views/process-navigator/navigatordetails.axvw
	- Sign In using NinerNet username and password

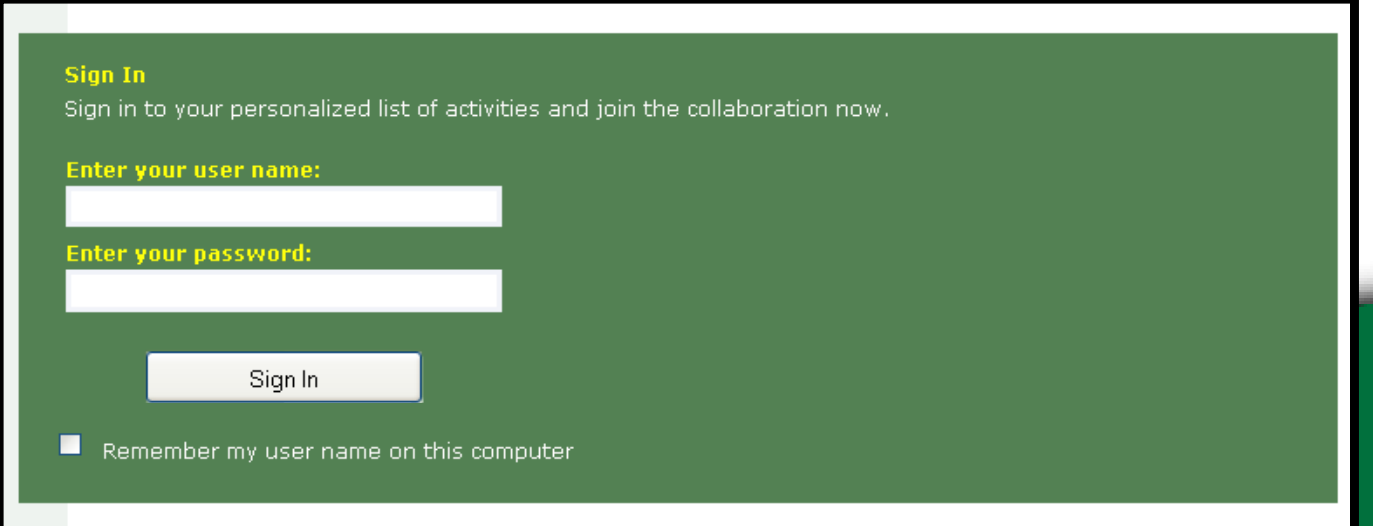

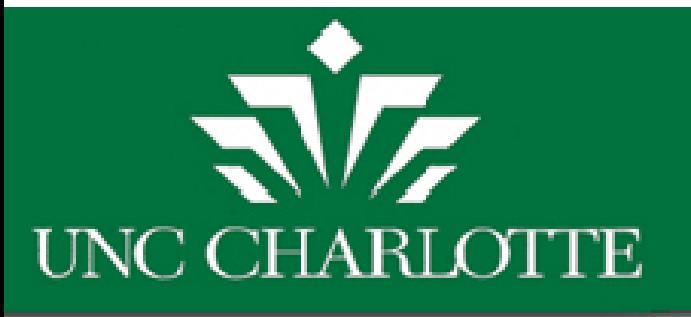

### **Edit Work Request** Description

#### रोंट UNC CHARLOTTE

- Building Operations Management
- Building Operations

Customer

Tasks:

#### **Work Requests**

- Create Work Request
- Request Work Request Cancellation
- → Edit Work Request Description

**Review Estimates** 

Review/Approve Reimbursable Estimated **Vork Request** 

**Description** updates can be completed at any time before "Closed" Status.

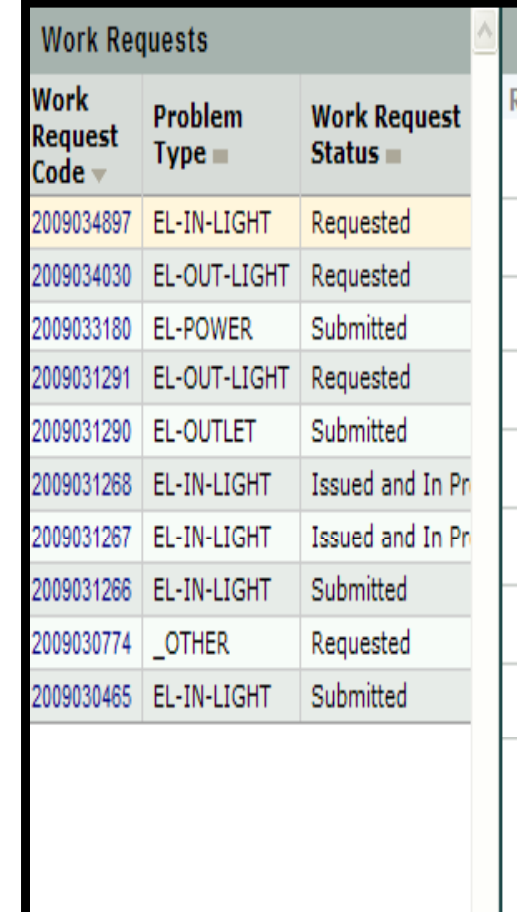

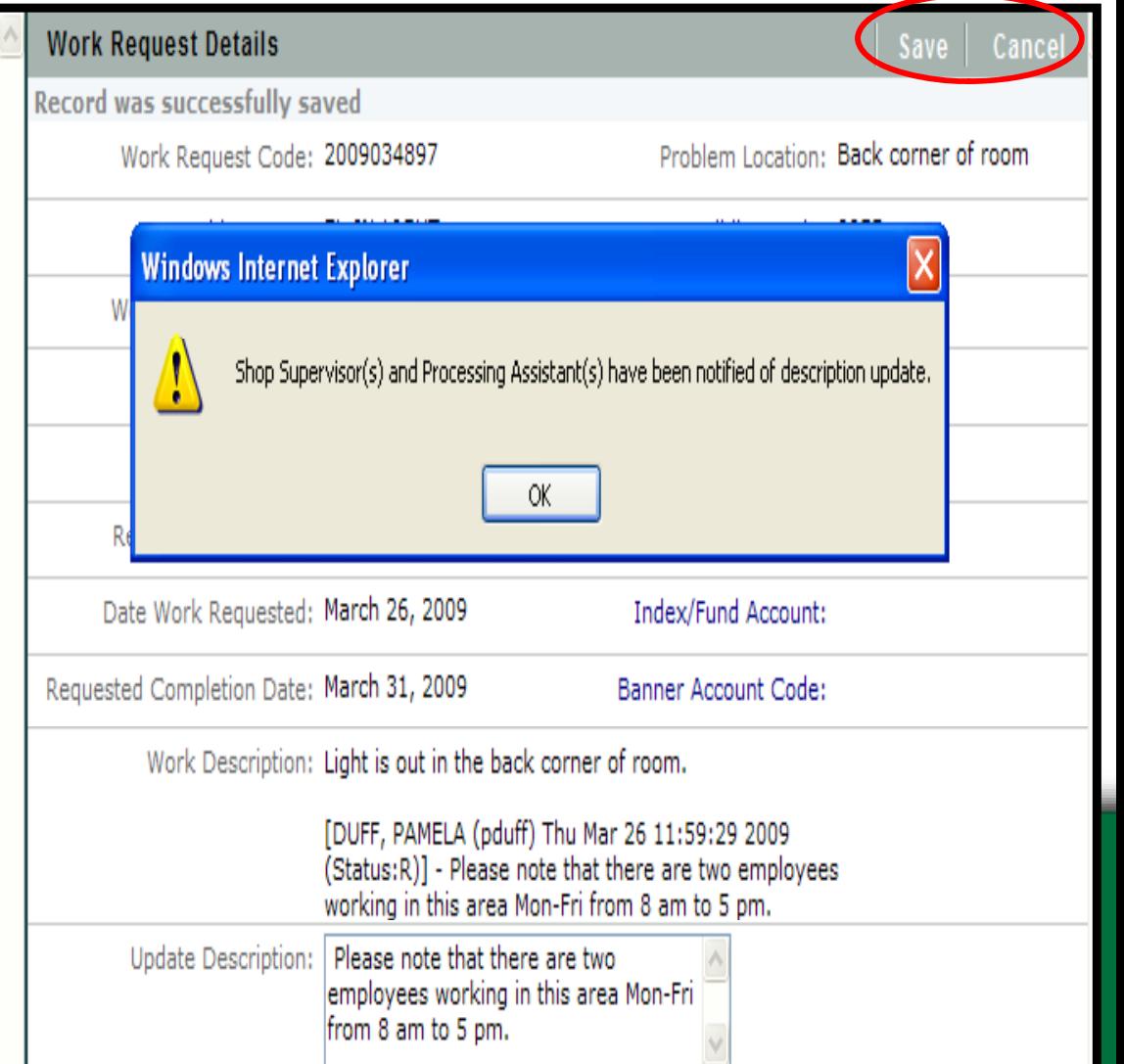

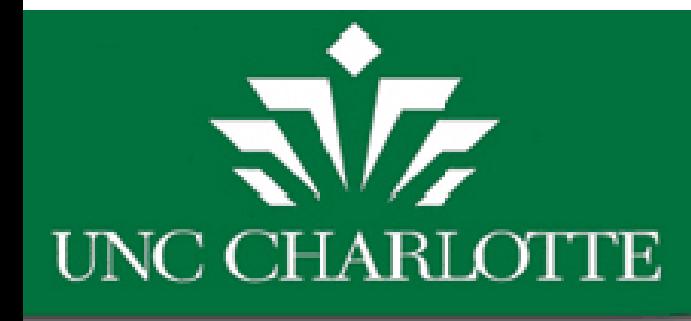

# Requesting Motor Fleet Reservations

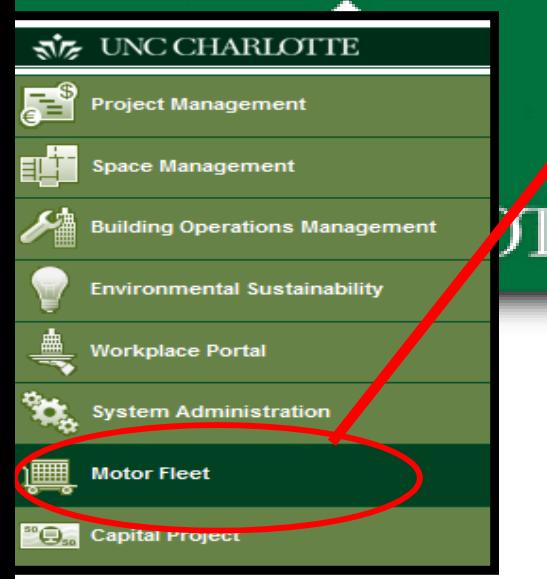

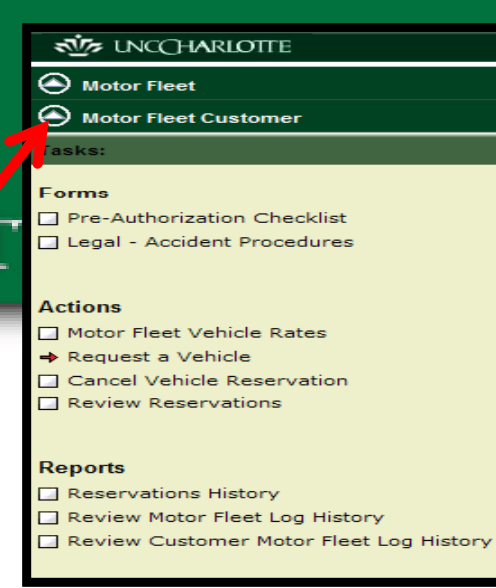

### Create Motor Fleet Reservation

Motor Fleet tab is located on the main ArchibusActivit y menu.

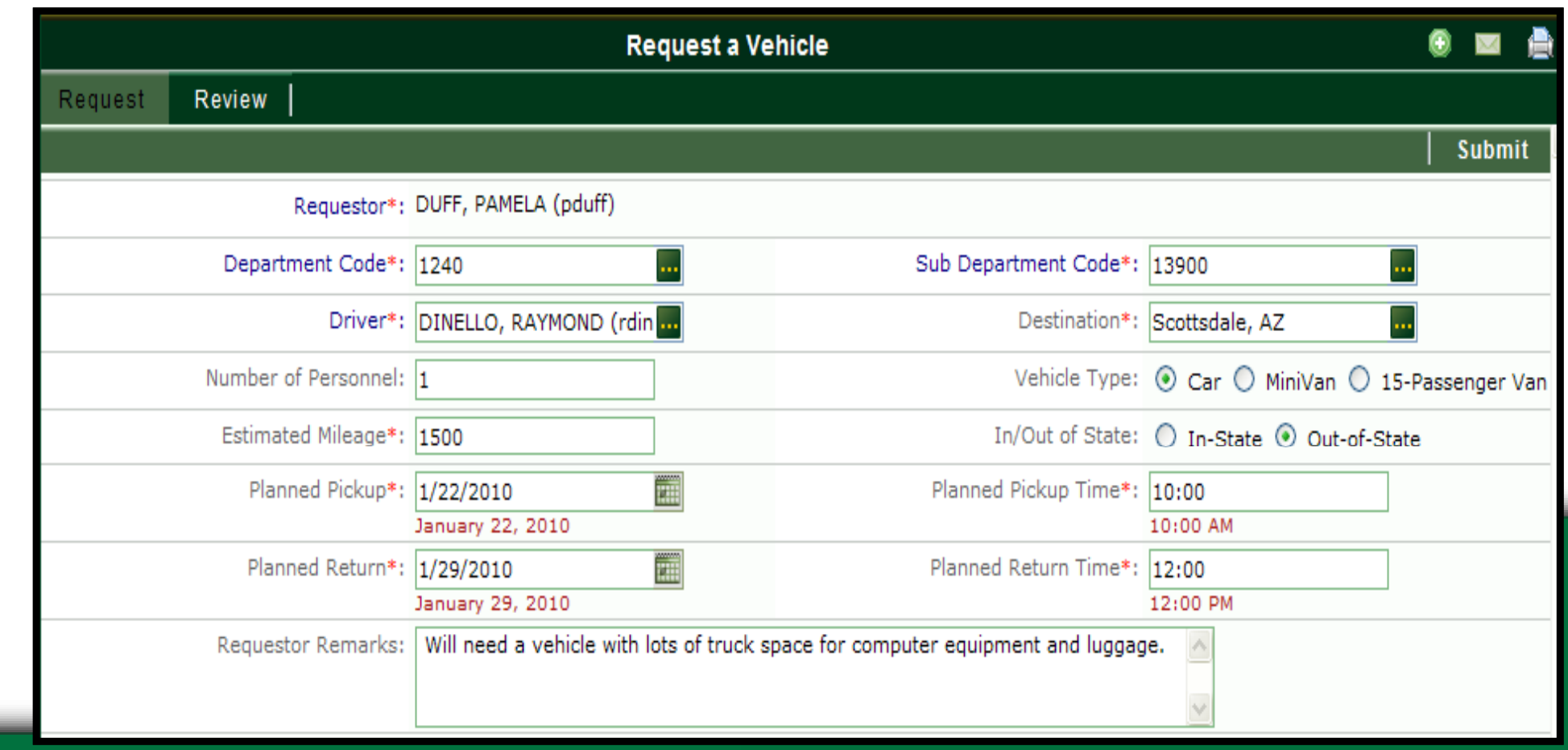

# 贰房 **UNC CHARLOTTE**

### Request <sup>a</sup> Vehicle Reservation

After submitting request, the request will be sent for FAM approval and then to Motor Fleet for review/approval.

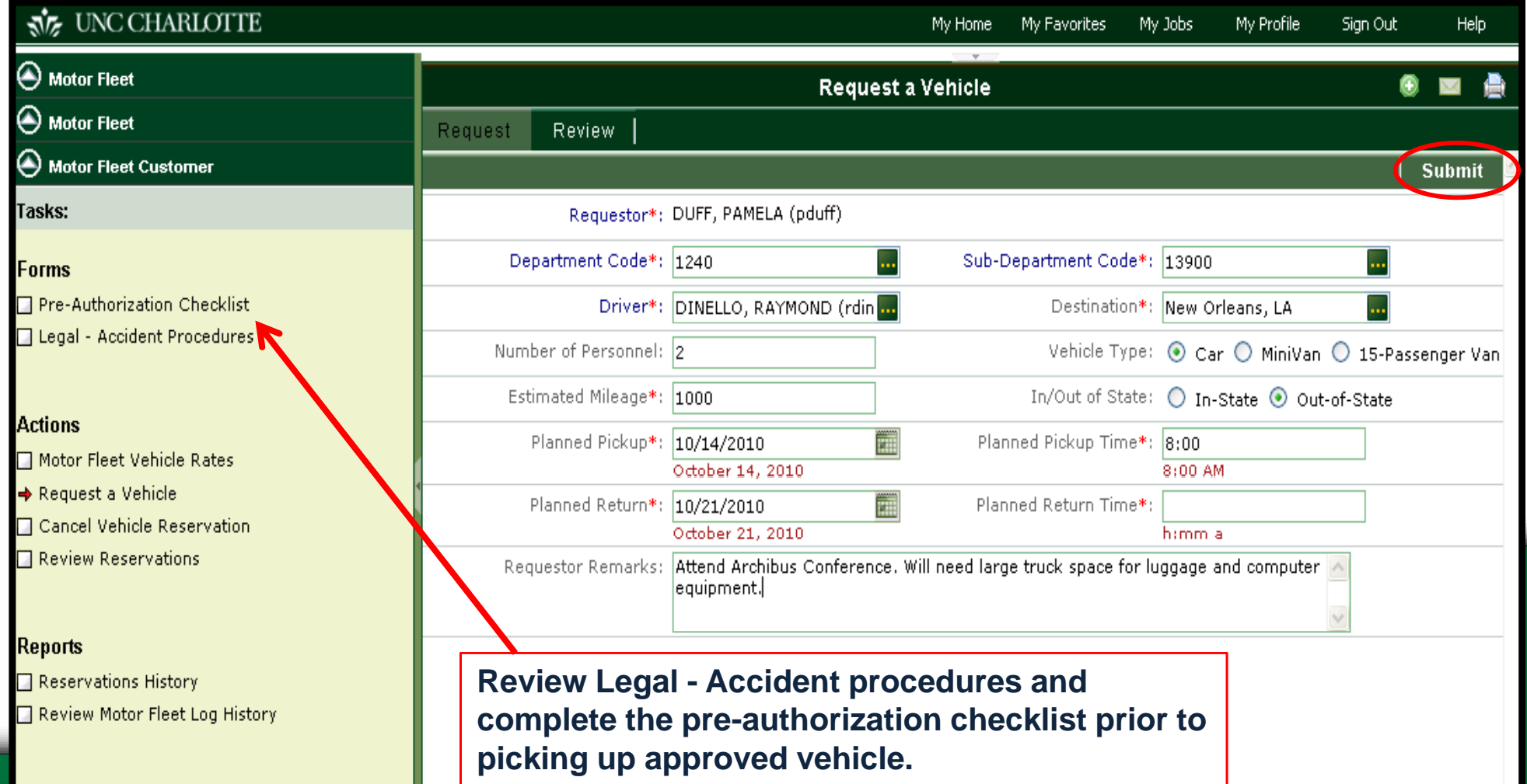

# **NZ** UNC CHARLOTTE

### **EAM: Approve Motor Fleet Reservations**

#### **Search Work Requests Search Now Show All** From Work Request Code: 2010059029 To Work Request Code: 2010059029 Index / Fund: ... Sub-Department Code: Requested by: Requested for: Equipment Code: ... **Building Code:** П. Problem Type: Work Urgency: No Urgency Shop/Zone Code: Status:  $\bar{\mathbf{v}}$ Reimbursable: **Work Requests Edit Work Request Details** Print Approve **Reject** Calcel Work Work Problem Work Request Code: 2010059029 量 Request Request  $Type =$  $Code -$ Status $\blacksquare$ Problem Type: VEH-RESERVE 2010059029 VEH-RESERVE Submitted 2010057208 VEH-RESERVE Submitted Vehicle Reservation 2010055861 VEH-RESERVE Submitted Requested for: DINELLO, RAYMOND (rdinello) 2010055252 VEH-OTHER Submitted Work Request Status: Submitted 2010054953 **VEH-RESERVE** Submitted 2010049006 VEH-LIGHTS Submitted Requested by: DUFF, PAMELA (pduff) VEH-RESERVE Submitted 2010048780 Requestor's Phone #: 7046874009 VEH-RESERVE Submitted 2010048606 **VEH-RESERVE** 2010044858 Submitted Department Code: 1240 2010044790  $|VFH-OTHFR$ Submitted Facilities Management (Dpt) Sub-Department Code: 13900 Facilities Management AVC **Building Code:** Floor Code: Room Code:

#### डांट UNC CHARLOTTE

♠ **Motor Fleet** 

**Motor Fleet** 

**Processes or Roles:** 

Ю **Motor Fleet Customer** 

(11) **Motor Fleet Administrator** 

(11) **Financial Account Manager** 

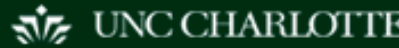

⇔ **Motor Fleet** 

۸ **Motor Fleet** 

**Financial Account Manager** 

Tasks:

⇒ Approve Work Request

Reservations History

#### **SUS** UNCCHARLOTTE

Building Operations Management

◯ Financial Account Manager

#### Tasks:

#### **Work Requests**

- Create Work Request
- Edit Work Request Description
- Receive Emails
- Approve Work Request
- Edit Account Codes on Work Request
- Edit Account Codes on Split Work Request

**OTTE** 

3996

3984 3982

**Preventive Maintenance Schedules** 

30000

12800

PM<br>Schedule Department Building PM<br>Code Tode Tode Status

**Edit Preventive Maintenance Accounting** 

PM Procedure\*: FIRE SPRINKLER SYS

Edit Account Codes on Split by Cost Type

#### **Preventive Maintenance**

- → Approve Preventive Maintenance
- Edit Account Codes on PM Schedules
- Edit Account Codes on Split PM Schedules
- Edit Account Codes on PMS Split by Cost<br>Type

### **Approve Preventive** Maintenance (PMs)

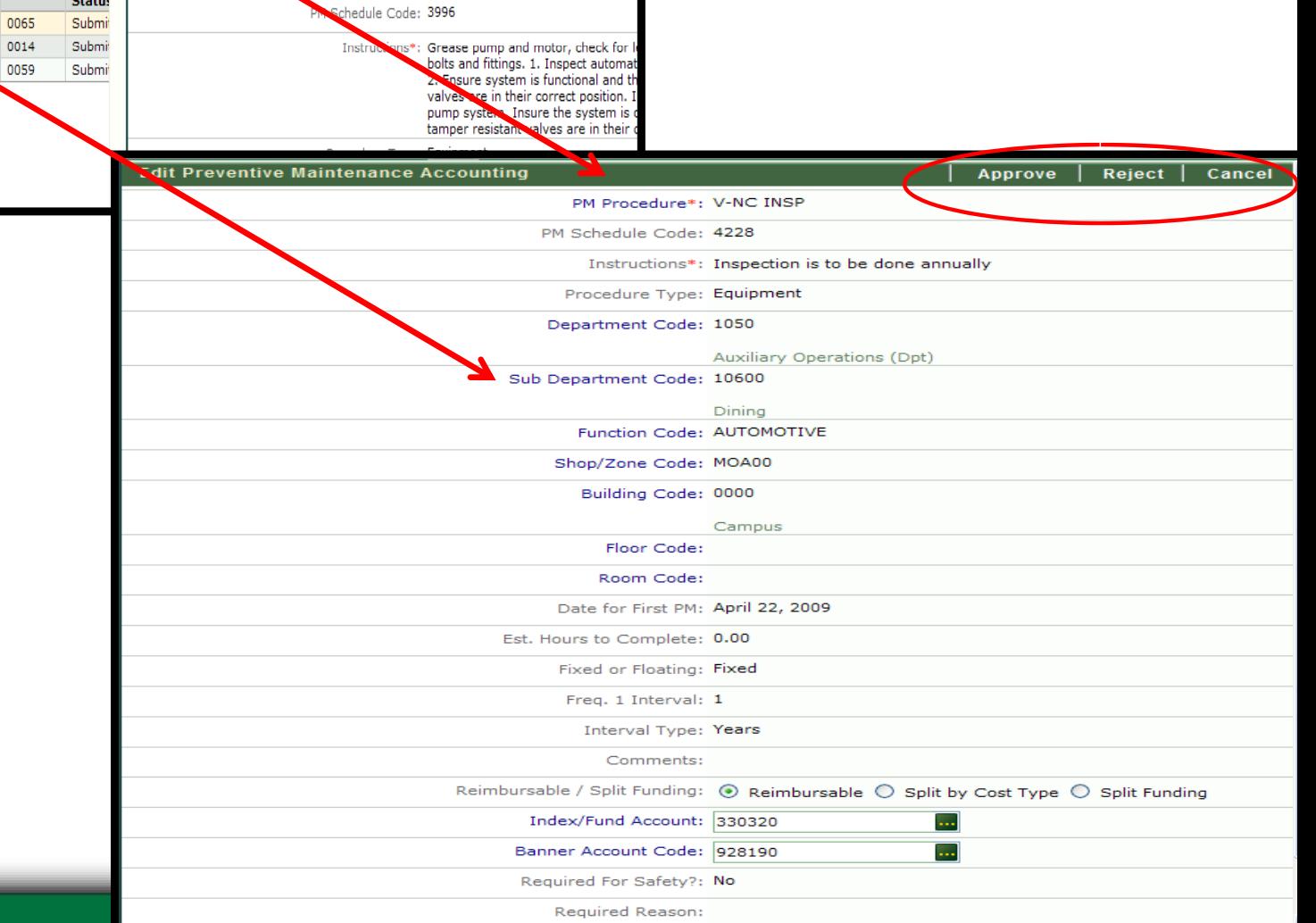

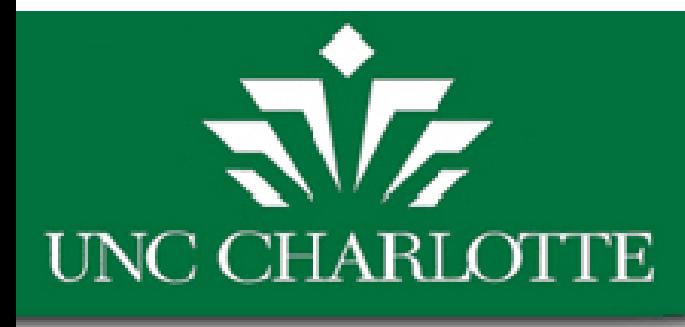

# Selecting Split Funding

• When approving <sup>a</sup> WR, you have 3 options before finalizing the accounting

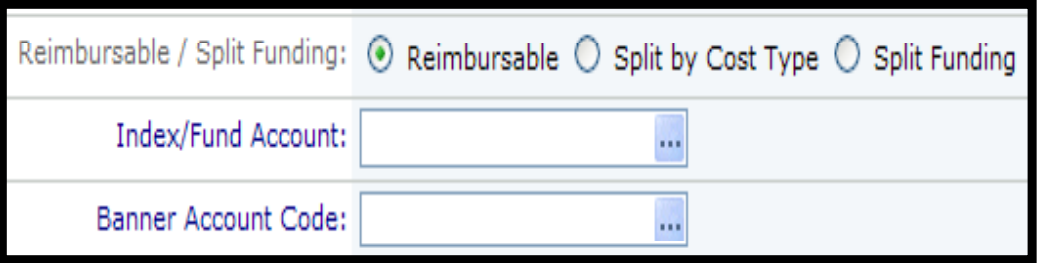

• **Note:** Once a WR has been approved you can only select Split by Cost Type or Reimbursable when editing account codes

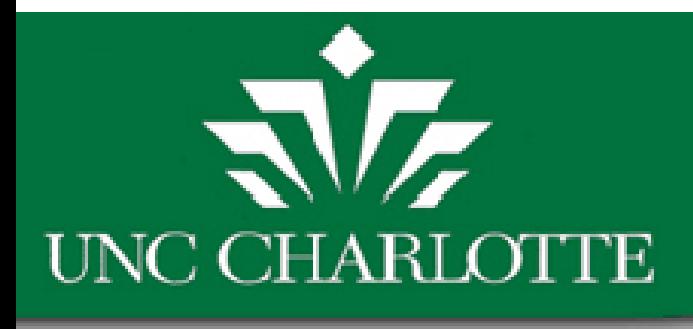

# Split Funding

- Split Funding is now available for both PM Schedules and Work Requests
- You will be able to Split <sup>a</sup> work order's funding through:
	- Cost Type
	- –— Multiple Dept. Split
- • If you do not choose to use Split Funding, you can select Reimbursable
	- –This will cause the work order to proceed through accounting normally.

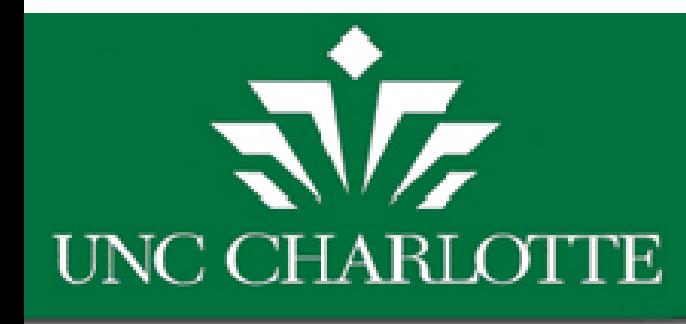

# Facilities Operations Tasks

- Work is executed
- Time, Materials and other charges are assigned to the work request.

30

- Work is closed out
- FBO performs the billing

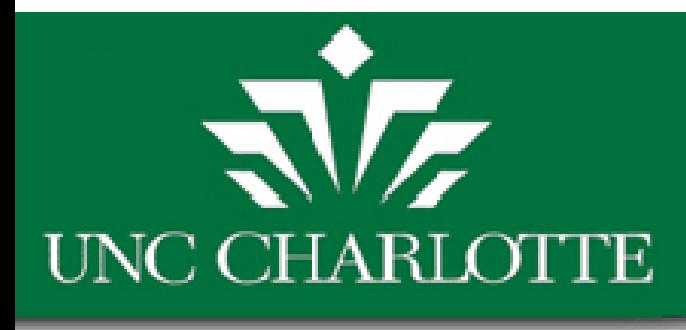

# FAM PM Approval

• When approving the schedule/work order for Preventive Maintenance you will have three options for accounting as well

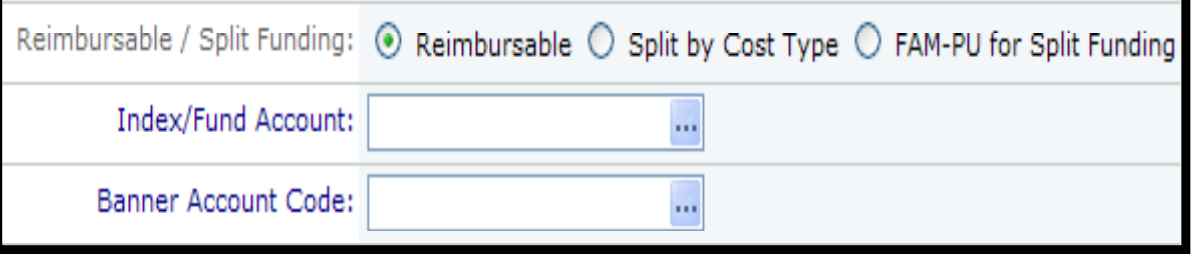

• **Note:** Once you approve the schedule, the only accountings that can be changed are reimbursable PMs. Even then you can only request that the schedule be split by cost type.

# **UNC CHARLOTTE**

### FAM Receive Email Notifications

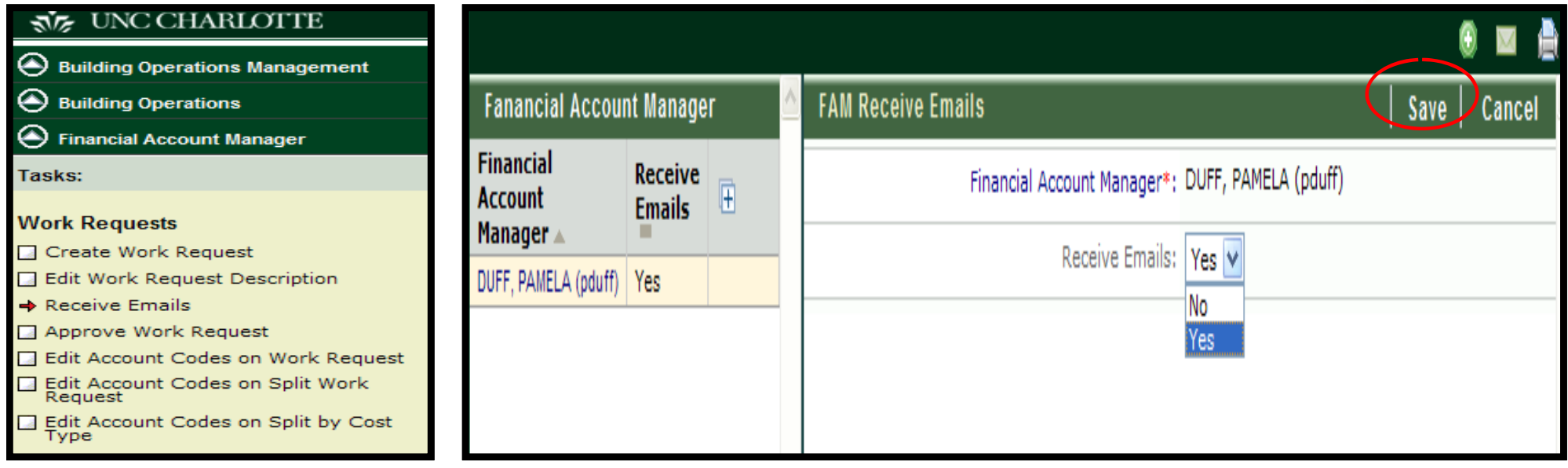

If you are a Primary FAM, you will always receive emails.

2<sup>nd</sup>, 3<sup>rd</sup>, or 4<sup>th</sup> FAMs may, however, select "No" to discontinue email notifications. Select **SAVE** button to save changes.

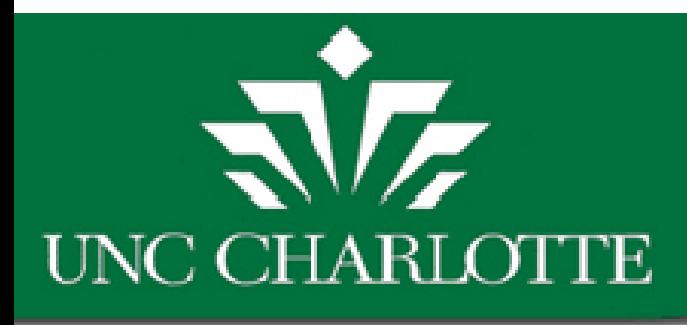

# Reports

- Archibus contains many useful reports for keeping track of <sup>a</sup> work order, craftsperson, or even billing.
- Some reports that we will cover:
	- $-$  Review WR Awaiting approval
	- $-$  Review Active WR
	- View Billed WR
	- – $-$  Review WR Awaiting Bill by Dept
	- $-$  Review WR by Banner Document Number
	- Support Information
		- FAM list
		- Building Liaison list

# $\sqrt{\sqrt{2}}$ **UNC CHARLOTTE**

### Review WR Awaiting Approval

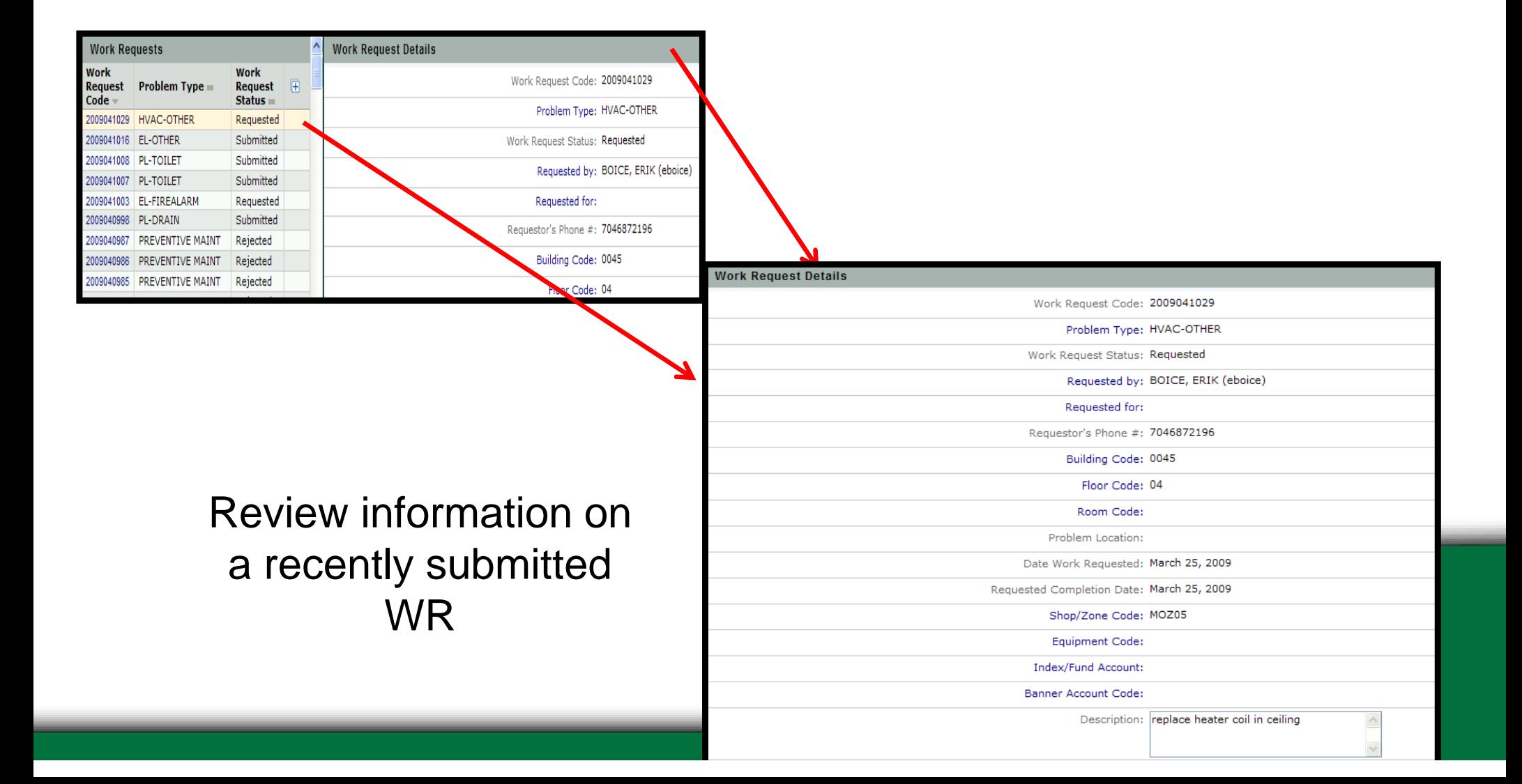

# $\sqrt{2}$ **UNC CHARLOTTE**

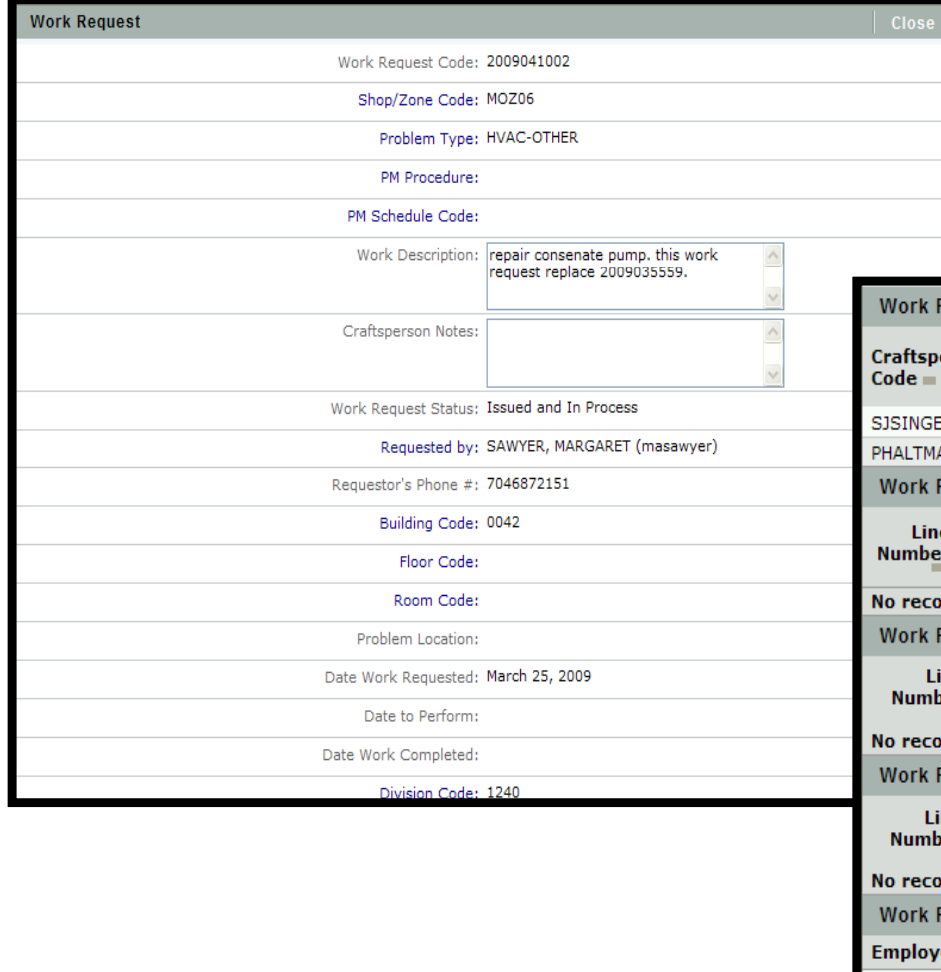

### Review Active WR

Review advanced information: WR Audit External Charges CF Assignments CF NotesFAM that approved WR

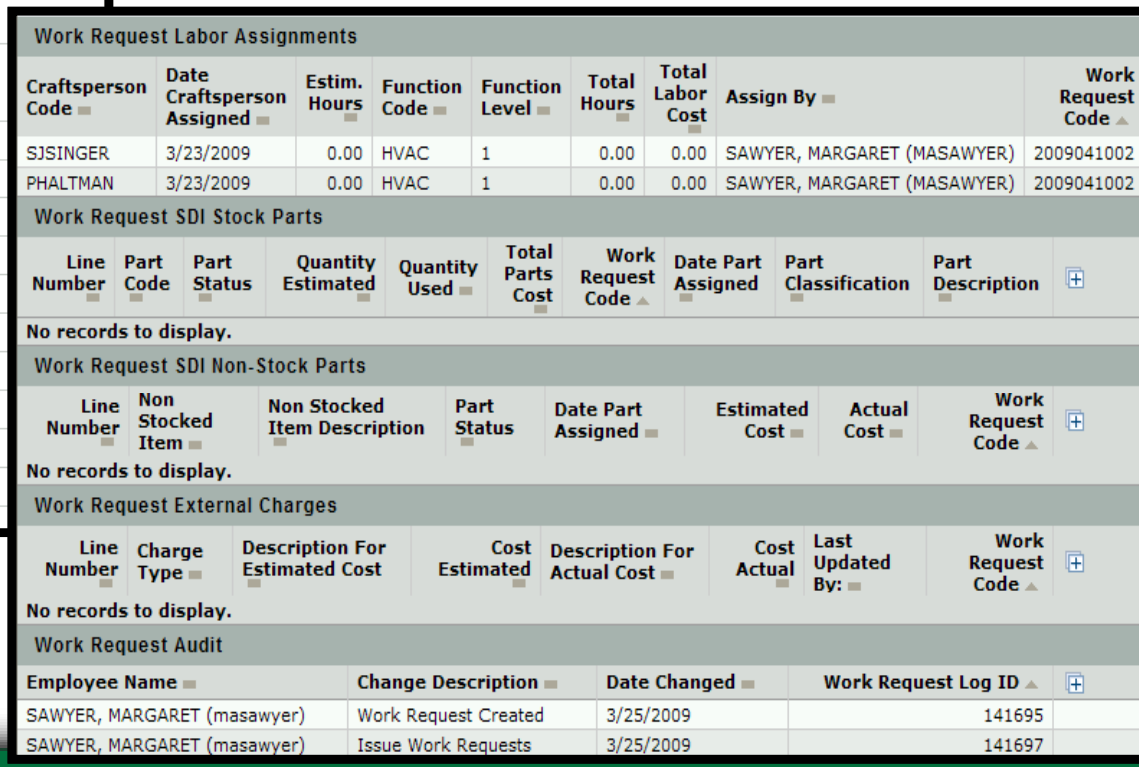

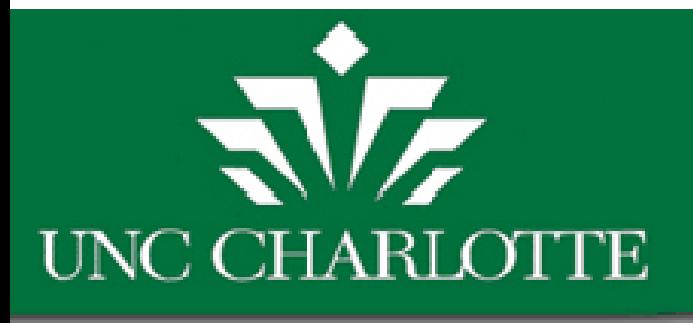

Work Request Code: 2009039375 Shop/Zone Code: MOZ04 Problem Type: EL-POWER

Craftsperson Notes:

Problem Location Date Work Requester

**Division Code** 

Work Request Status: Completed

Requestor's Phone #: 7046877507 Building Code: 0545

Work Description: Assisted Nate on Tuesday March 10th

on the lobby doors.

Requested by: SMITH, DAVID (desmith2)

with power problem to the card reader

**Work Request** 

### View Billed WR

Review information about completed & billed WR:

> Total costs Labor assignments Parts usedLabor costs

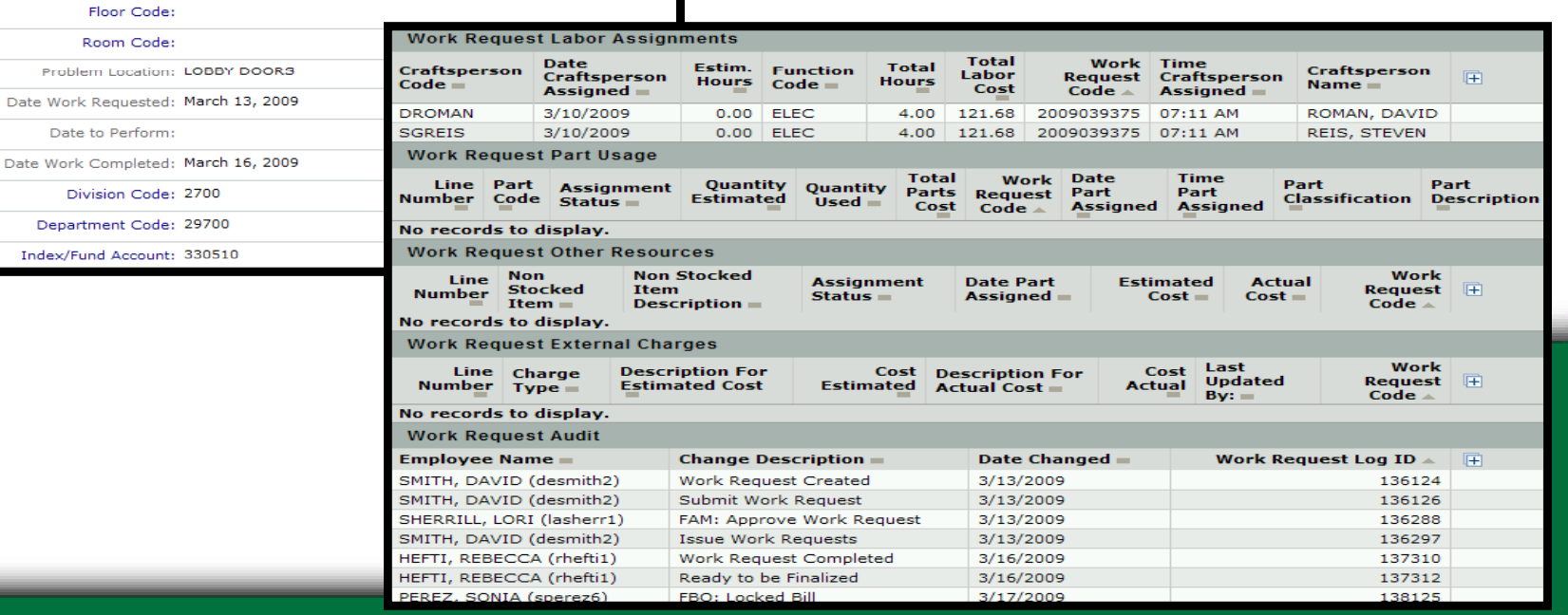

# $\sqrt{\sqrt{2}}$ **UNC CHARLOTTE**

# FAM List

**Note:** Hidden Mini Console accessible by scrolling the mouse over column heading

#### Review the names of all FAM's in every department

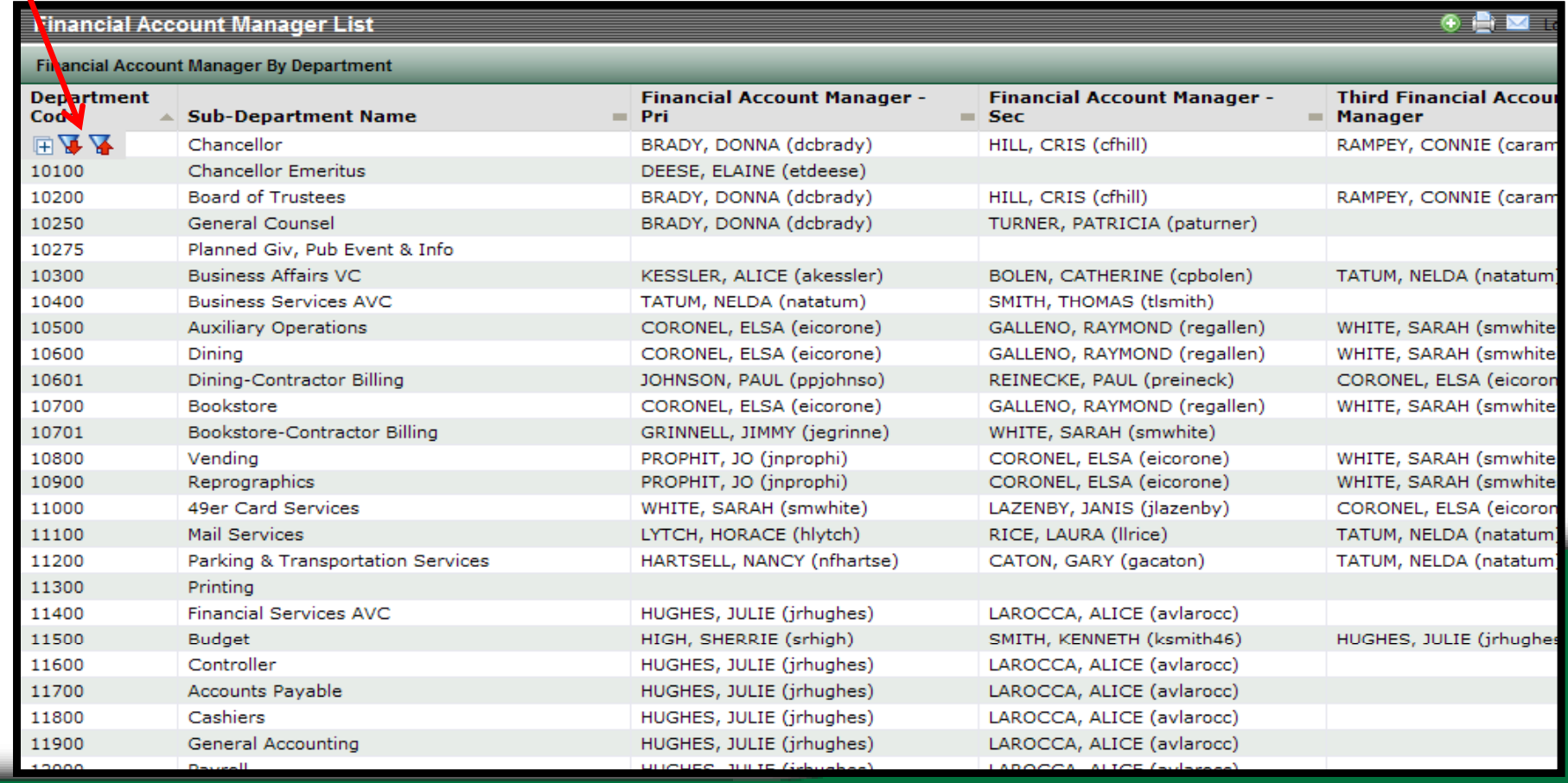

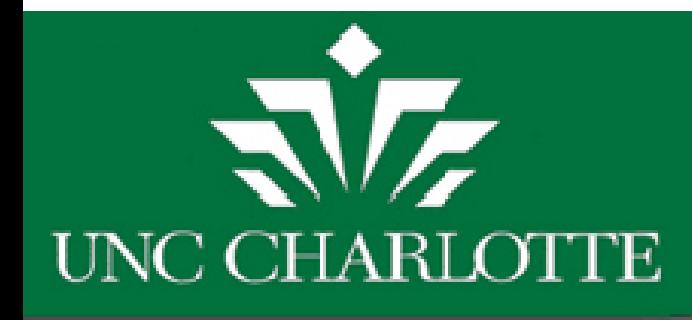

# Building Liaison List

View contact information for a specific building on Campus.

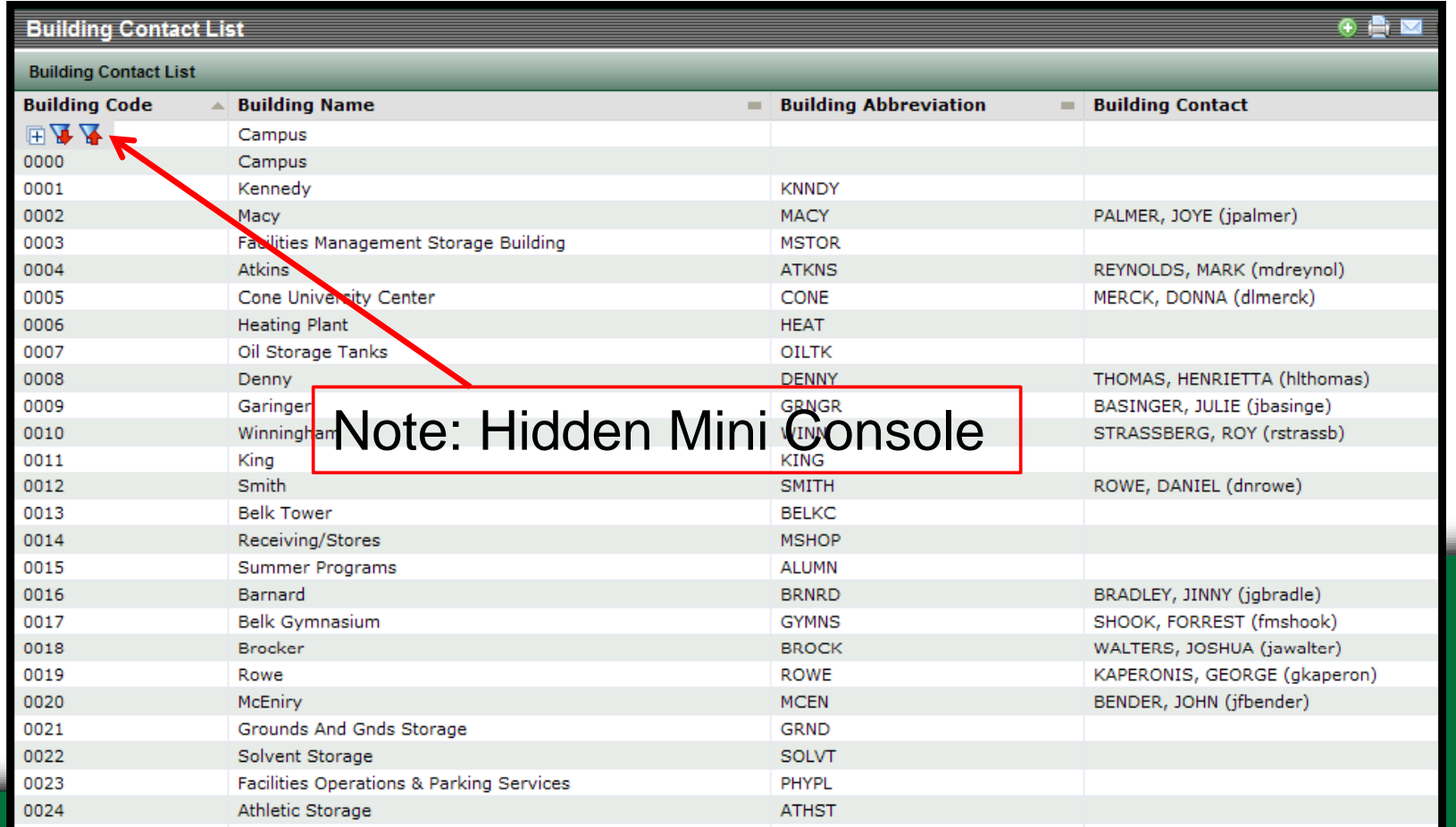

# $\mathcal{L}$ **UNC CHARLOTTE**

### Review WR Awaiting Bill by Dept.

Review information about WR ready to be billed and closed. Filtered by Department and Division Code

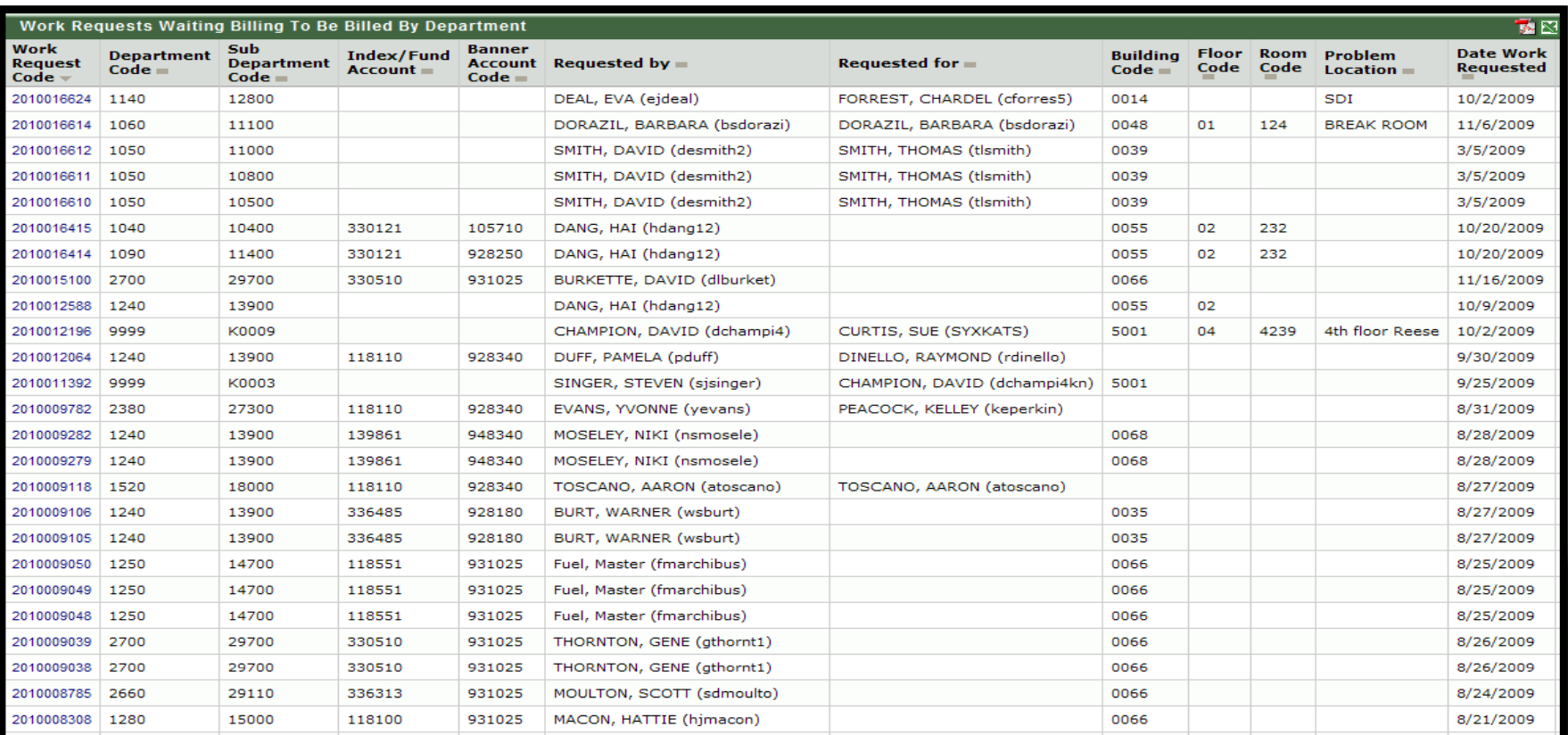

#### रोंट UNC CHARLOTTE

Building Operations Management

3

Building Operations

Tasks:

**Reports** 

Financial Account Manager

Review Work Request Awaiting<br>Approval

#### Review WR by **Banner Document Number**

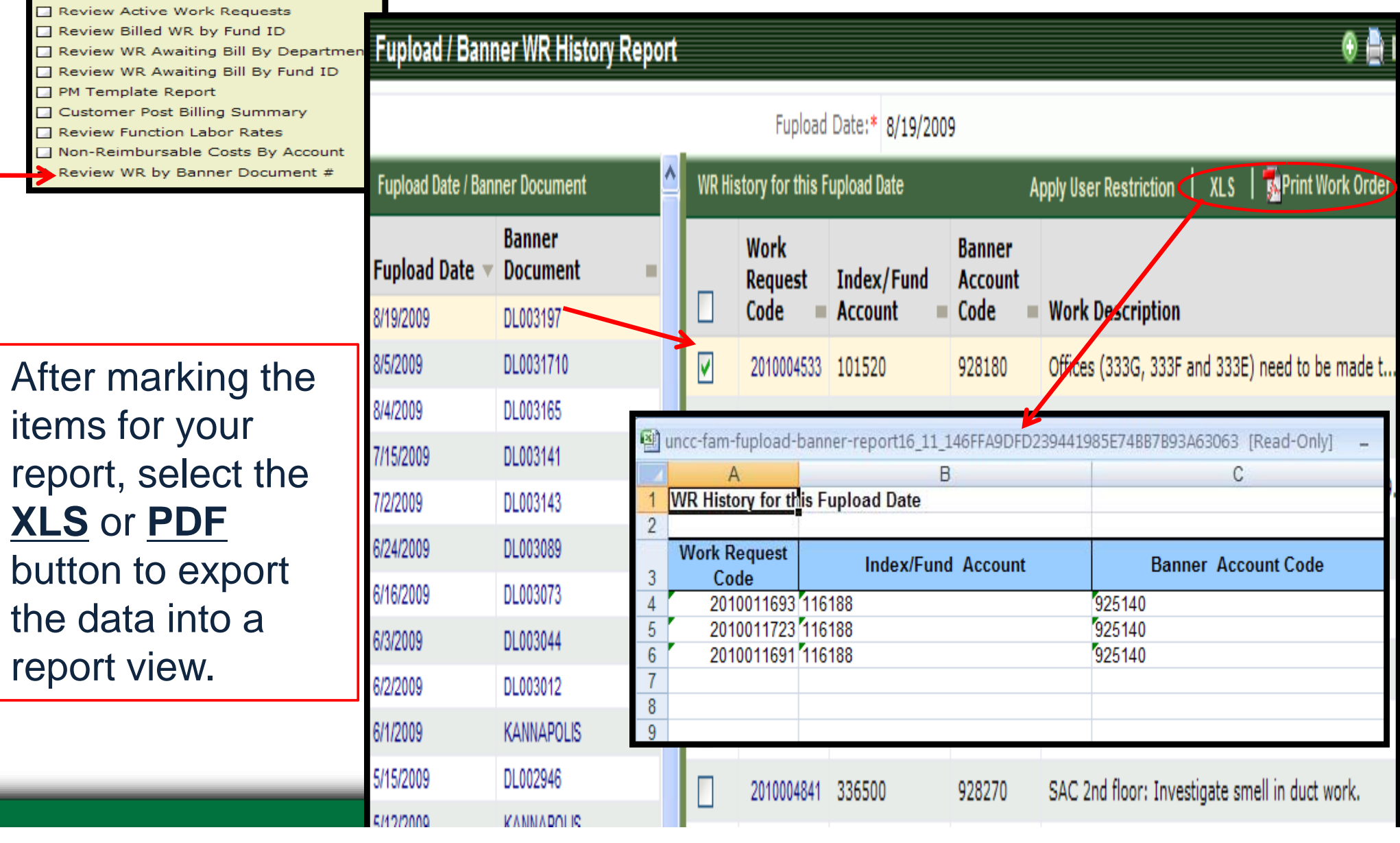

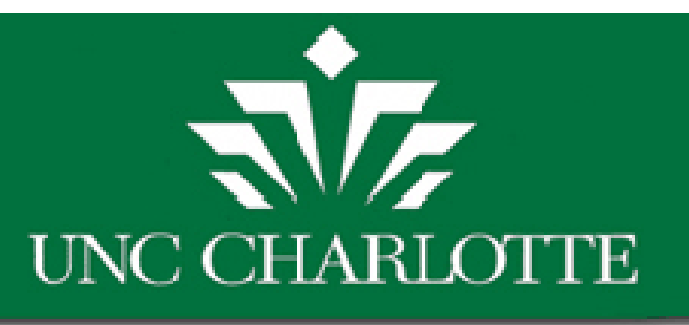

### Review WR by Banner Document Number

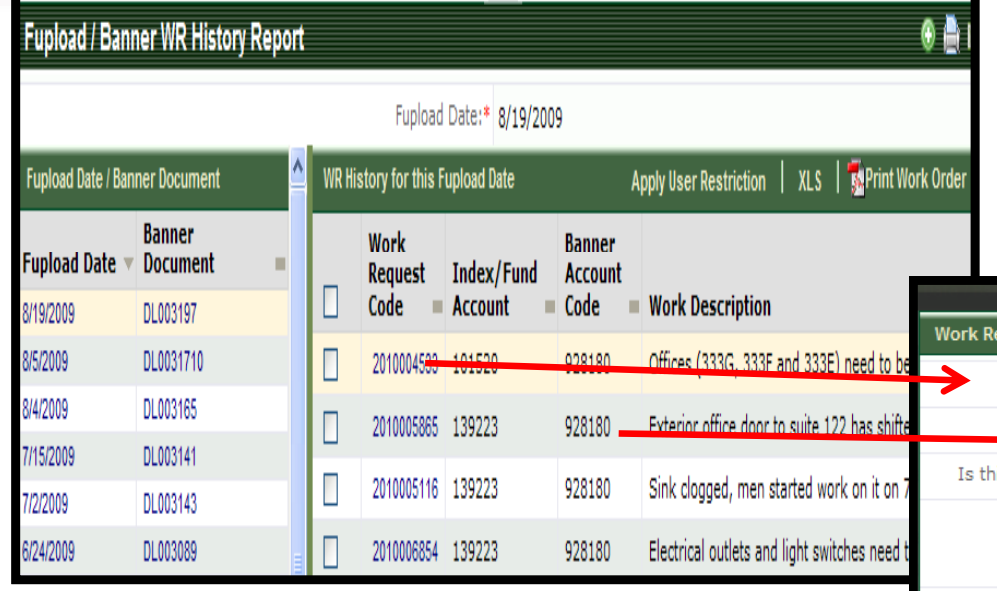

Select the Work Request code to display/view the WR details.

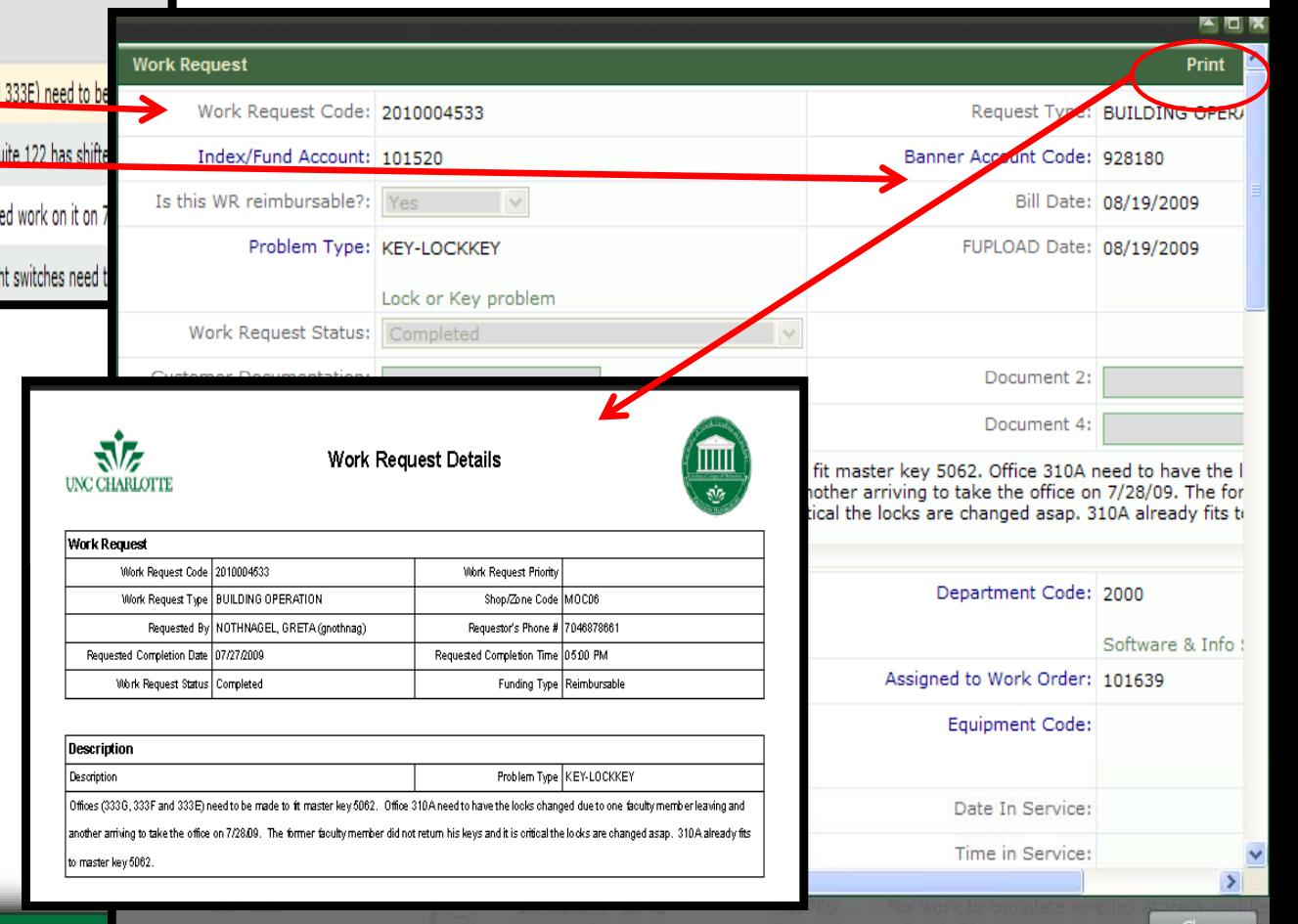

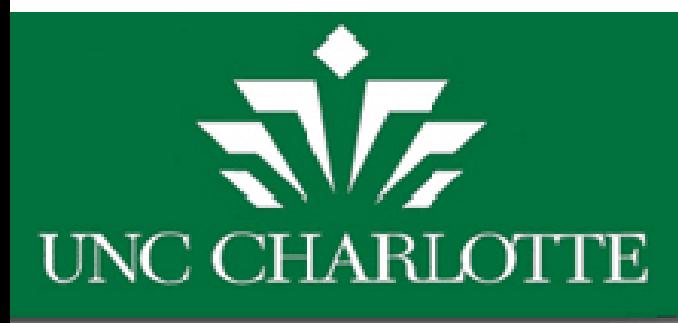

#### **How to Add/Update <sup>a</sup> FAM Within Your Department**

On the Facilities Management Archibus Home page: http://facilities.uncc.edu/Archibus

Fill out a FAM access form and send it to Noella Paquette (FBO)

Remember to select which FAM role (Primary,  $4<sup>th</sup>$ , etc.) and fill out as many fields as possible

UNC CHARLOTTE <u>ৰকৈ</u> Management **ARCHIBUS ARCHIBUS LOG IN** To submit a Work Request Informal Project Request a request a Motor Fleet Vehicle, please log into Archibus using your NinerNe amame and passwi **ARCHIBUS MORK GROUPS** To log into Archibus go to https://archibus.uncc.edu/Archibus **ARCHIBUS DOCUMENTATION** SOPS **Work Request:** Work Requests:<br>There are two topes of Work Requests: (a) Requests for basic maintenance to keep the facility operational and safe and (b) Billable<br>work that is under \$2,500.00 and generally involves only one trade Examples **KANNAPOLIS ARCHIBUS** How Do I. This is for major work involving a larger scope than that of a Work Reguest. Projects often involve more than one t ke Archibus a Trusted Site eate a Work Request News & Events **FINANCIAL ACCOUNT MANAGER (FAM) DOCUMENTATION** Notes from **Facilities Business Office (FBO)** bus Log In Issues a FAM account please fill out a FAM Access For All Faculty or a F-Mi account piease ini out a F-Mi Access F-orm.<br>ir (FAM) Access Form please contact <u>Noella Paquette</u> at 704-687-2606<br>ill attention Noella Paquette to Facilities management - FBO ur activ, and stan have Archibus Acces<br>tuestions about the Financial Account M<br>lease send FAM Access Form via camp 4. FAM Access Form available in PDF Fo st have at least Adobe 8.0) or use Excel (XLS) Format for those that have the olde adobe version) 5. While filling out the FAM Access Fo remember to check off which role you are requesting (i.e. Primary FAM, Third FAM

r role correctly in the FAM list

ागा।

Facilities

FINANCIAL ACCOUNT MANAGER (FAM) DOCUMENTATION

#### Notes from Facilities Business Office (FBO)

- 1. All Faculty and Staff have Archibus Access but for a FAM account please fill out a FAM Access Form.
- 2. Questions about the Financial Account Manager (FAM) Access Form please contact Noella Paquette at 704-687-2606

式友

- 3. Please send FAM Access Form via earmous mail attention Noella Paquette to Facilities management FBO
- 4. FAM Access Form available in PDF Format Must have at least Adobe 8.0) or use Excel (XLS) Format for those that have the older adobe version)

5. While filling out the FAM Access Form, please remember to check off which role you are requesting (i.e. Primary FAM, Third FAM) before you submit the form so that FBO will be able to list your role correctly in the FAM list.

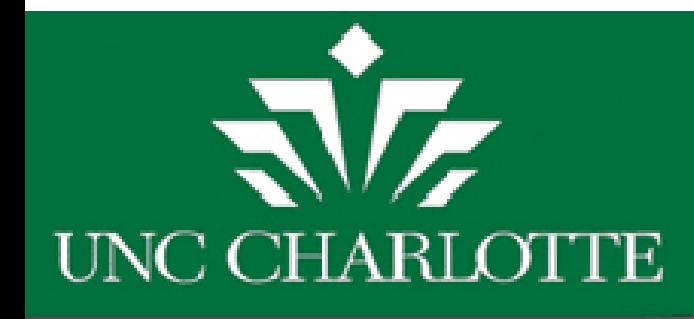

## Updates to Dept FAM Role

• **Please Note:** Primary FAMs should ensure a Secondary FAM is listed for their departments as back-up coverage if the Primary person is on leave.

 $\bullet$  Also if an assigned FAM leaves the department, the replacement must submit the FAM Access Form to update their department prior to needing a work request approval.

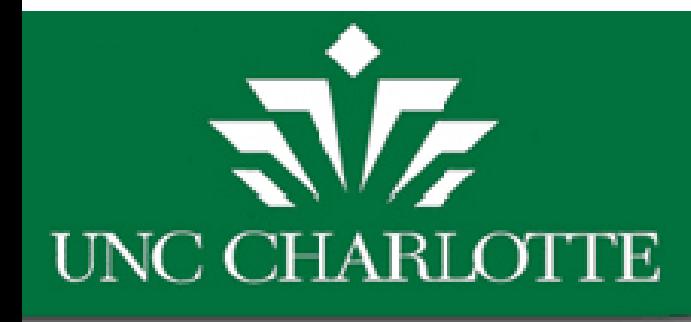

# HANDS ONTRAINING

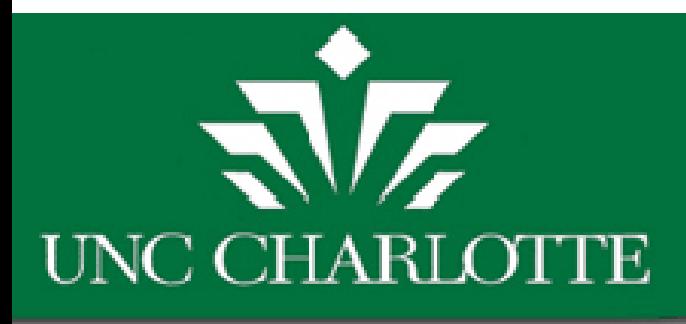

### Hands on Practice

- Address: http://fmbld03.uncc.edu:8080/archibus
- •• Using Archibus Development Server
- •Log in:

Use NinerNet Username andPassword

- • Reviewing Motor Fleet ReservationsRequest/Approvals
- •Reports

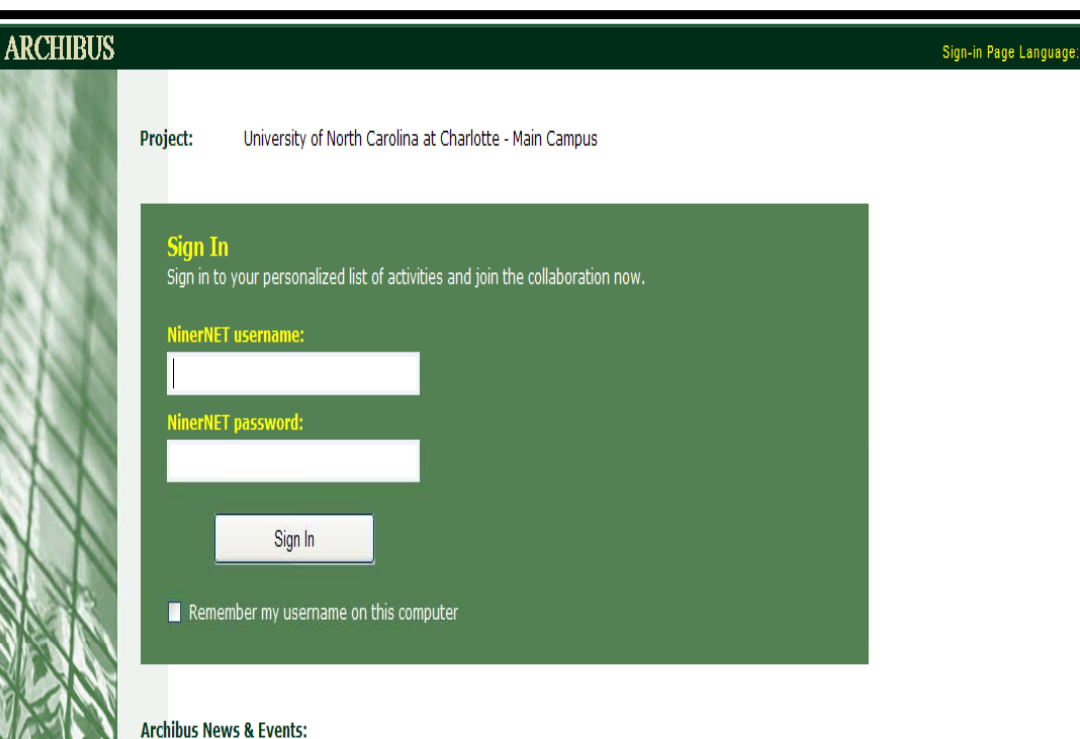

#### Upcoming Archibus Training classes schedule and Archibus information and documentation is now located under the Archibus Home Page link to the left side of the page on the new Facilities Management website. News & Events and Archibus class schedule information is located on the Archibus Home Page. Any Archibus information and documentation updates are now located under the Archibus Documentation subpage. Please sign up to receive news about updates made to Archibus. Also, if you have any comments or suggestions, please submit customer feedback at our new customer feedback form.

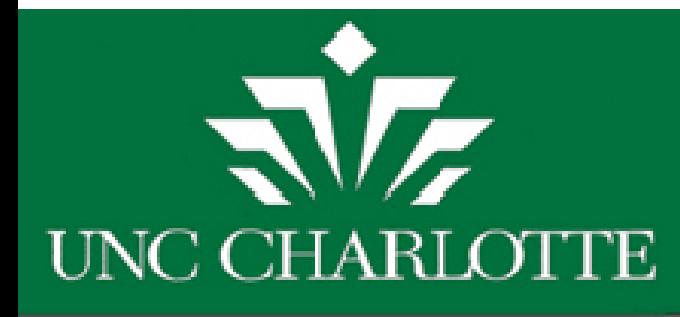

#### Hands-On Training

- Test Server Link Located on FM Web at
- •**http://facilities.uncc.edu/Archibus/training\_login.asp**

#### **•** Sign In using NinerNet username and password

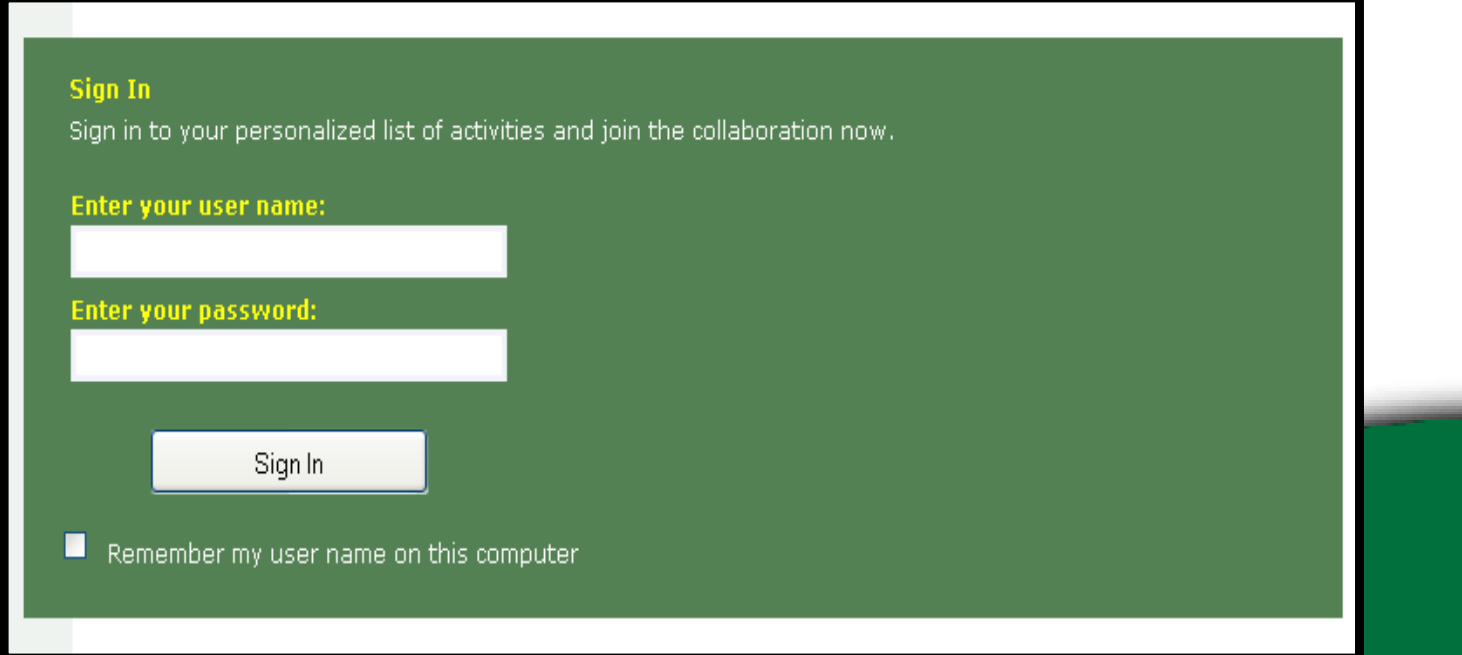

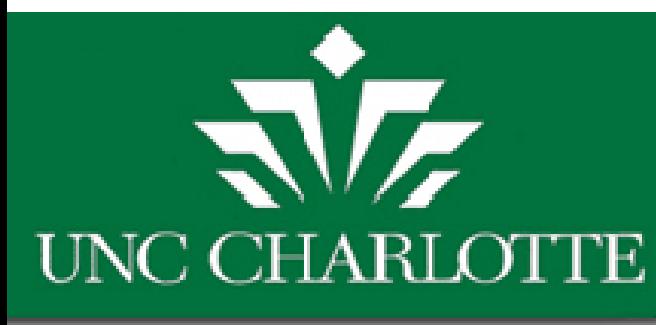

# Questions and Concerns

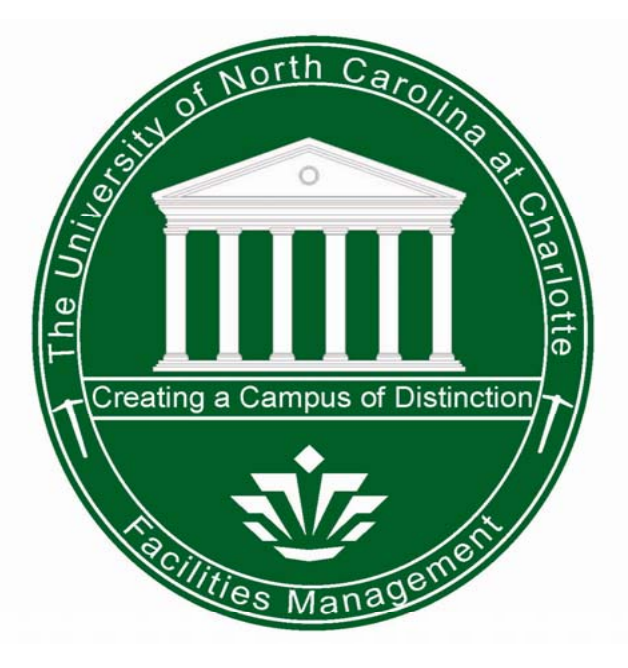

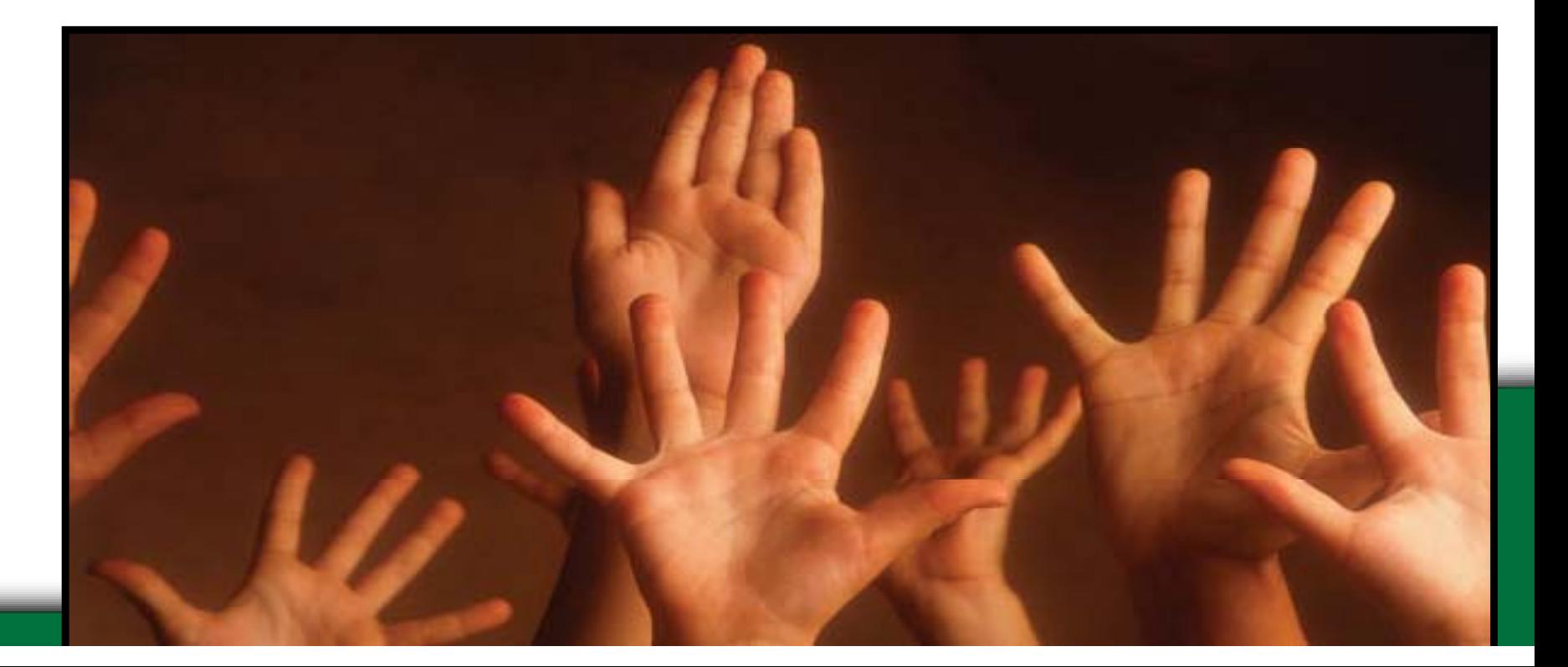

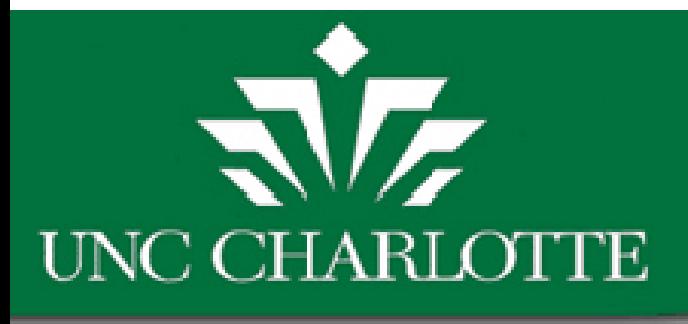

### Facility Information Systems Points of Contact:

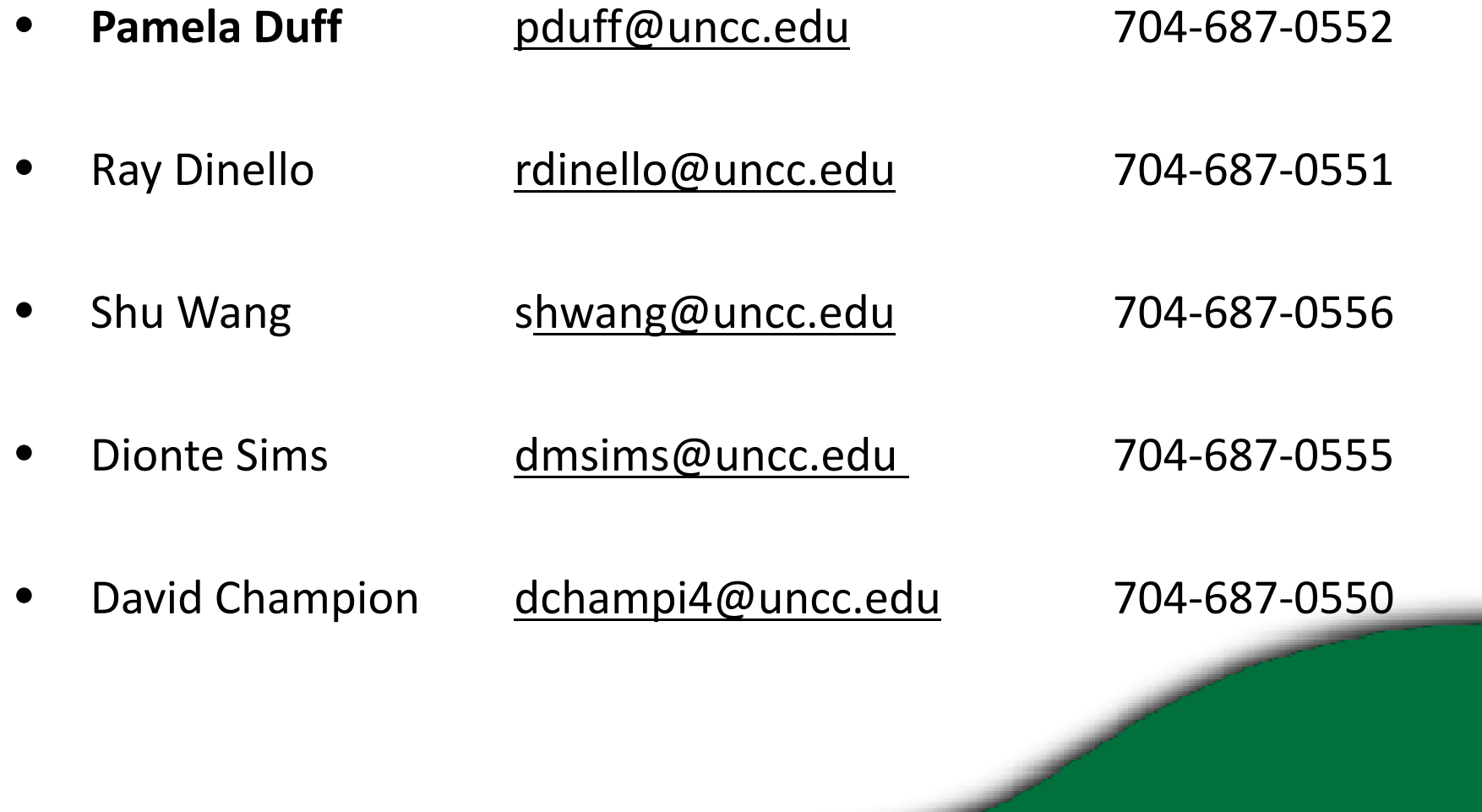